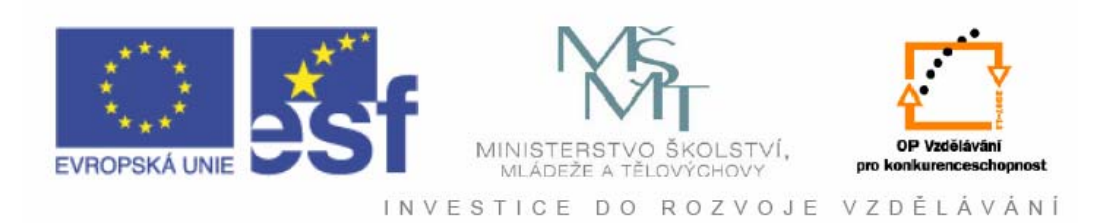

### **Vysoká škola báňská – Technická univerzita Ostrava**

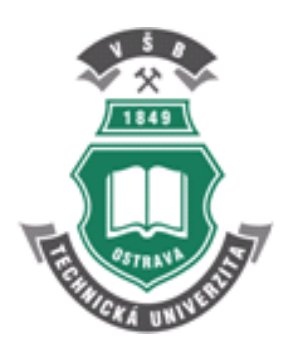

# **DIGITÁLNÍ VIDEO**

### **Metodická příručka**

**Aleš Oujezdský** 

**Ostrava 2011** 

Název: Digitální video Autor: Aleš Oujezdský<br>Vydání: první, 2011 první,  $2011$ Počet stran: 76

Studijní materiály pro řešitele projektu Jazyková korektura: nebyla provedena.

#### **Určeno pro projekt:**

Operační program Vzděláváním pro konkurenceschopnost Název: Personalizace výuky prostřednictvím e-learningu Číslo: CZ.1.07/2.2.00/07.0339 Realizace: VŠB – Technická univerzita Ostrava Projekt je spolufinancován z prostředků ESF a státního rozpočtu ČR

© Aleš Oujezdský © VŠB – Technická univerzita Ostrava

#### **Obsah**

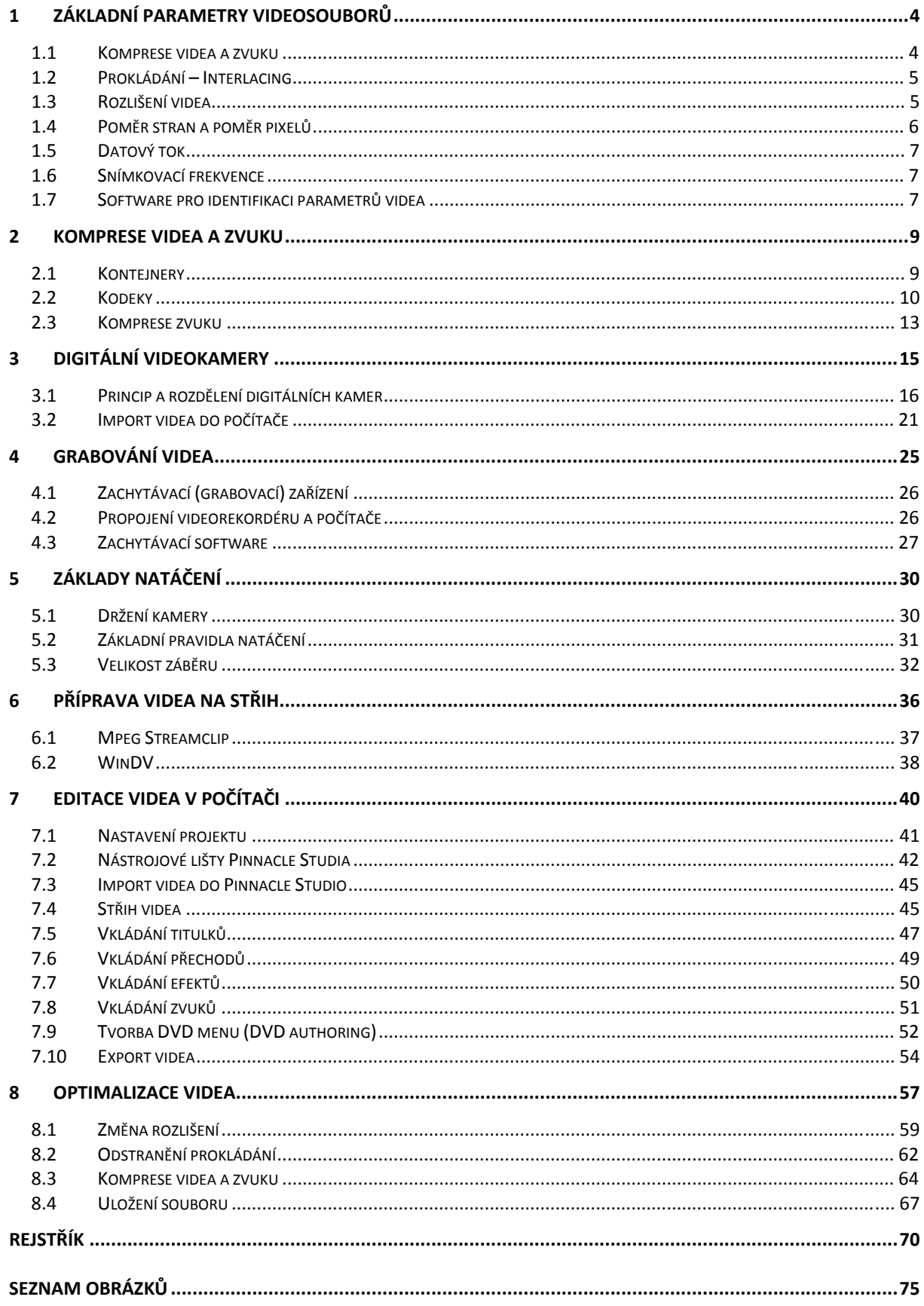

### <span id="page-3-0"></span>**1 ZÁKLADNÍ PARAMETRY VIDEOSOUBORŮ**

#### **Čas ke studiu:**60 minut

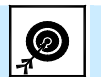

**Cíl** Po prostudování této kapitoly budete umět:

- popsat jednotlivé parametry videosouboru,
- identifikovat tyto parametry pomocí speciálního software.

## **Výklad**

Každý videosoubor je charakterizován parametry, které přesně specifikují video a audio. Tyto parametry se mohou u různých videosouborů značně lišit. Každé video může být totiž vytvořeno zcela jinak a určeno k různému použití. Zcela jiné parametry má video, které je na filmovém DVD, BD disku, na webových stránkách nebo určeno pro přehrávání v mobilním telefonu či na počítači.

Mezi základní parametry videosouborů patří použitá komprese videa a zvuku, rozlišení videa, datový tok, snímkovací frekvence a jiné, jak si uvedeme v této kapitole. Abychom byli schopni různá videa z různých zdrojů stříhat společně a vytvořit jeden videoklip, je nutné tyto parametry u různých videí ujednotit.

Některé parametry, jako například použitá norma, jsou dány lokalizací. Česká republika používá normu PAL, ve spojených státech se používá norma NTSC. S těmito normami je pak spojeno rozlišení videa a snímkovací frekvence. Tyto parametry vychází z dřívějšího analogového vysílání a charakterizují video dodnes.

#### **1.1 Komprese videa a zvuku**

Základním parametrem videa je použitá komprese. Obecně se používají pro kompresi videa a zvuku kontejnery, které umožňují ukládat video a zvuk do jednoho souboru. V kontejneru je možné použít více zvukových stop, titulky, menu a kapitoly.

Každý kontejner pak obsahuje kodeky, ve kterých je video komprimováno. Pokud bychom kompresi nepoužívali, bylo by video velké a zabíralo by mnoho místa na pevném disku. Jedna hodina záznamu by měla velikost několika desítek gigabajtů. Jednotlivé kodeky, které se používají pro kompresi videa a zvuku se od sebe značně liší a budou upřesněny v následující kapitole.

4

#### <span id="page-4-0"></span>**1.2 Prokládání – Interlacing**

V době analogového vysílání televize se používalo prokládání obrazu (interlace) k tomu, abychom získali při polovičním přenášeném pásmu na pohled stejné video. Využívá se nedokonalosti lidského zraku. Jedná se o to, že obraz není zobrazován po celých snímcích, ale po tzv. půlsnímcích, kdy každý půlsnímek obsahuje liché nebo sudé řádky z původního celého snímku. Protože analogová televize vysílá s frekvencí 50 Hz, vysíláním půlsnímků se dostáváme na frekvenci zobrazování obrazu na 50 půlsnímků za vteřinu, to je 25 celých snímků za vteřinu, což je pro oko dostačující. Analogový televizní přijímač tak vykresluje obraz po jednotlivých půlsnímcích, tzv. prokládaný obraz, přičemž lidské oko prokládání nerozezná.

Velké množství digitálních videokamer zaznamenává video v současné době video prokládaně. U specifikace videa z kamery je uvedeno například 576i nebo 576p. 576i je prokládané video (interlace) a 576p je neprokládané video (progressive). U videa ve vysokém rozlišení (HD) je to pak například 720p, 720i, 1080p, 1080i.

Problém nastává v současné době, kdy LCD, plasmové televizory a monitory zobrazují obraz neprokládaný (progresivní), to znamená po celých snímcích. Díky tomu se u rychlejších scén projevuje prokládání na obrazovce monitoru vadami v obrazu, kdy se zobrazují zároveň liché i sudé půlsnímky a při rychlém ději je jejich časový posun velmi zřetelný. LCD a plasmové televizory obsahují filtry, které v reálném čase prokládání odstraňují. Pokud chceme naše video umístit na web či sledovat v počítači, je vhodné prokládání odstranit pomocí jednoho z mnoha různých filtrů, jak bude vysvětleno v jedné z pozdějších kapitol.

#### **1.3 Rozlišení videa**

Jedním ze základních parametrů videa je jeho rozlišení. Běžné video je v rozlišení SD (Standard Definition). V současné době je moderní a žádané video ve vysokém rozlišení (HD – High Definition), protože počítače jsou v této době schopny takové video přehrávat, ale i stříhat. Rozlišení videa určuje počet vodorovných a svislých pixelů.

Videa, která poskytují digitální videokamery, mají různá rozlišení a je důležité si uvědomit, že poměr stran videa (4:3, 16:9) nemusí souhlasit s poměrem rozlišení, v jakém kamera natáčí. Používají se nečtvercové pixely.

<span id="page-5-0"></span>Základní rozlišení videokamer je následující:

SD

- 720x576 (PAL)
- 720x480 (NTSC)

HD

- 1280x720
- 1440x720
- 1920x1080

Můžeme se setkat i s jiným rozlišením, některé kamery zaznamenávají video v rozlišení 704x576, případně můžeme sami video převést do libovolného rozlišení, například na web se používá video s rozlišením 640x480. Je však důležité zachovat počáteční poměr stran, aby nebylo výsledné video deformované.

#### **1.4 Poměr stran a poměr pixelů**

Poměr stran videa a poměr stran pixelu u videa jsou velmi důležité parametry. Standardně se používají u videokamer dva poměry stran:

- $4:3$
- $16:9$

Digitální videokamera, se standardním rozlišením SD, která má volbu záznamu v poměru stran 4:3 nebo 16:9 má standardní rozlišení 720x576 pixelů a to pro oba poměry stran. Používají se proto nečtvercové pixely, kdy jeden pixel není jak v počítačové grafice čtverec, ale naopak obdélník. Při střihu videa je pak nutné dbát na nastavení správného poměru stran videa, protože rozlišení je stejné u poměru stran 4:3 i 16:9.

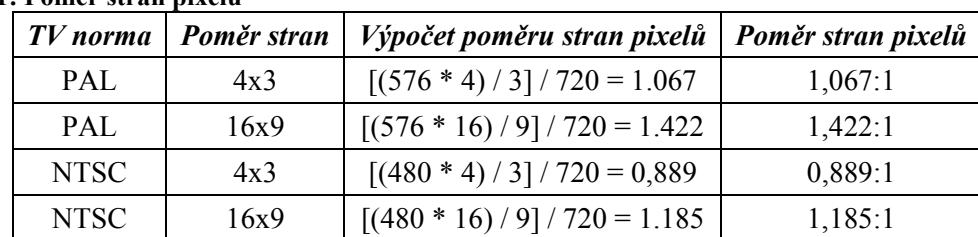

#### **Tabulka 1: Poměr stran pixelů**

#### <span id="page-6-0"></span>**1.5 Datový tok**

Datový tok je parametr, který nám přesně definuje, jak bude videosoubor velký. Jedná se o množství dat přenesených za jednu vteřinu videozáznamu. Používá se ve tvaru Mbps (mega bits per second) nebo Kbps (kilo bits per second). Například kodek DV ukládá 25 Mbps. Mohlo by se zdát, že čím bude větší datový tok, tím bude kvalitnější video, ale kvalitu značně ovlivňuje především použitý video kodek.

U videa se používají dva druhy datových toků:

- CBR (ConstantBitrate) konstantní datový tok,
- VBR (Variable Bitrate) variabilní datový tok.

Konstantní datový je pevně daný a nemění se během celého videa. Variabilní datový tok může značně zmenšit výslednou velikost souboru, protože se mění v závislosti na dynamice scény a změny obrazu. U akčních a dynamických scén je datový tok vysoký, u statických scén, kde se obraz příliš nemění je naopak datový tok malý. Tímto způsobem můžeme zmenšit celkovou velikost obrazu a navíc i akčních a dynamických scén zvětšit výslednou kvalitu.

#### **1.6 Snímkovací frekvence**

Tento parametr udává, kolik snímků bude v kameře zaznamenáno a následně přehrávánu za jednu vteřinu. Značí se jako fps (Frame Per Second). Bylo vědecky dokázáno, že lidskému oku stačí pro plynulé vnímání videa 24 snímků za jednu vteřinu. Česká norma PAL je charakterizována 25 snímky za vteřinu, norma NTSC používá 29,97 snímků za vteřinu.

Pokud zaznamenáváme video digitálním fotoaparátem, je důležité si uvědomit, že každý fotoaparát používá jiný kodek a také jinou snímkovací frekvenci.

#### **1.7 Software pro identifikaci parametrů videa**

Pokud chceme zjistit, v jakém kodeku je uloženo video, které chceme zpracovávat, případně další parametry, jako datový tok, snímkovací frekvence, audio kodek, poměr stran a rozlišení, můžeme použít například aplikaci GSpot, která primárně slouží k identifikaci parametrů videosouborů. Hlavní okno aplikace GSpot je znázorněno na obrázku 1.

#### ZÁKLADNÍ PARAMETRY VIDEOSOUBORŮ

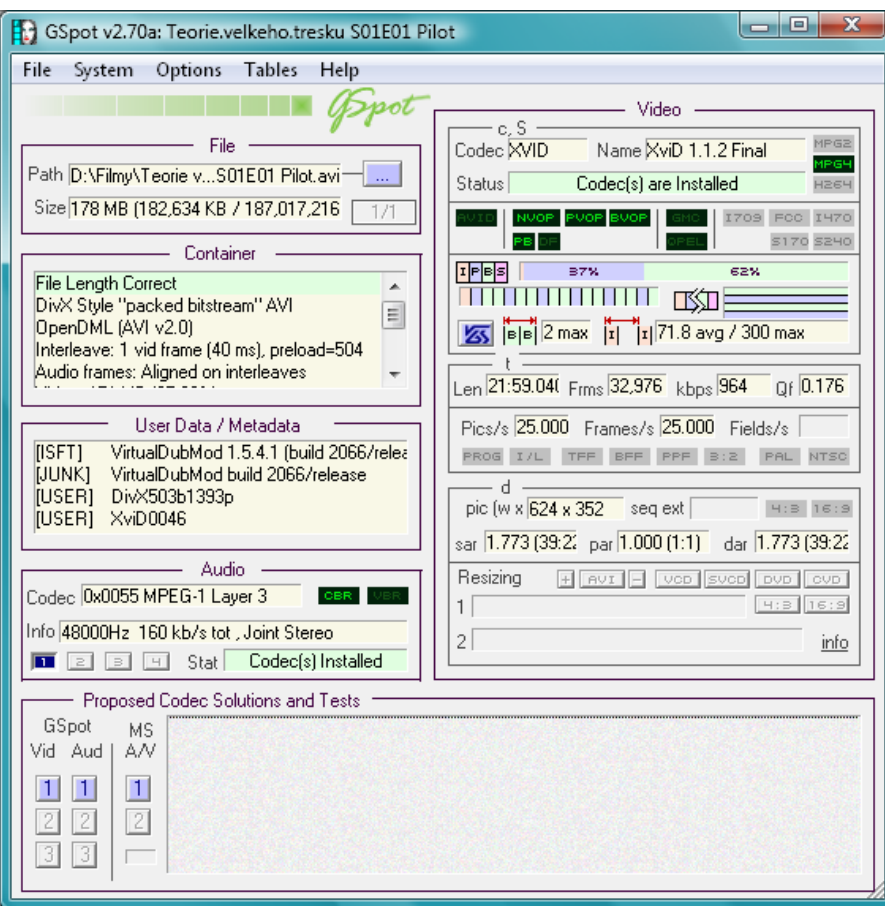

#### **Obrázek 1: Aplikace GSpot**

#### **Shrnutí**  $\geq$

V této kapitole jsme si popsali základní parametry videosouboru. Každé video, ať už natočené digitální videokamerou, digitálním fotoaparátem nebo stažené z internetu, je charakterizováno základními parametry. Tyto parametry jsou:

- komprese videa a zvuku,
- prokládání,
- rozlišení videa,
- poměr stran videa,
- datový tok,
- snímkovací frekvence.

Tyto parametry charakterizují každý videosoubor a při konverzi videa je můžeme nastavit. Abychom zjistili tyto parametry, můžeme použít aplikaci GSpot, která slouží k identifikaci videosouborů.

8

#### <span id="page-8-0"></span>**2 KOMPRESE VIDEA A ZVUKU**

#### **Čas ke studiu:**90minut

**Cíl** Po prostudování této kapitoly budete umět:

- popsat základní kodeky, které se používají u digitálních kamer,
- popsat základní kodeky, které se používají u video disků (DVD, BD),
- popsat, co je to kontejner a kodek.

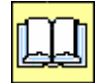

#### **Výklad**

Video, které je nahráváno digitální kamerou, je komprimováno pomocí některého z používaných kodeků. Takových kodeků existuje celá řada a vytvořilo se několik používaných standardů, které nalezneme v každé videokameře. Kamery s páskovou kazetou používají kodek DV, kamery s pevným diskem nebo kartou, které zaznamenávají ve standardním rozlišení SD, používají jako kodek MPEG2, kamery s vysokým rozlišením HD často používají formát AVCHD. Digitální fotoaparáty v současné době nahrávají video s vysokou kvalitou a používají celou řadu standardů, jako je například MP4 nebo MOV.

Stejně jako jsou v některém z kodeků videa nahrávána pomocí videokamer, tak i videa na datových nosičích jsou komprimovány v některém ze známých kodeků. Filmové DVD používá kontejner MPEG program stream, filmy na BD disku jsou uloženy v kontejneru BDAV MPEG-2 transport stream, filmy stažené z internetu se často v SD rozlišení komprimují pomocí MPEG4, videa ve vysokém rozlišení zase používají kontejner MKV.

Jak je vidět, každé video může mít použitou jinou kompresi. V následující kapitole si vysvětlíme základní rozdělení kodeků a základní kodeky si podrobněji popíšeme.

#### **2.1 Kontejnery**

Umožňují nám ukládat video a zvuk do jednoho souboru. Také může obsahovat druhou zvukovou stopu, menu, kapitoly nebo titulky. Kontejner má pak definované kodeky pro video a audio stopu. Kodeků může být více, jak pro video, tak pro audio.

#### <span id="page-9-0"></span>**2.1.1 AVI**

Nejrozšířenější kontejner pro ukládání videa. Podporuje celou řadu kodeků pro video i audio.

#### **2.1.2 MPEG Program Stream**

Podporuje kompresi MPEG-1 a MPEG-2. Zvuková stopa může být v kompresi Dolby Digital AC3 nebo MP2. Používá se pro DVD-Video.

#### **2.1.3 MPEG Transport Stream**

Tento kontejner je primárně určen pro digitální vysílání. Používá se ale také u kamer s HD rozlišením a je jedním ze standardů pro Blu-ray. Podporuje kompresi MPEG-2 a MPEG-4 AVC, audio většinou využívá kompresi AC3.

#### **2.1.4 MP4**

 Je multimediální kontejner, který je součástí MPEG-4 standardu. Je postaven na multimediálním kontejneru MOV od společnosti Apple. Na rozdíl od AVI může obsahovat menu, více titulků i zvukových stop. Je schopen streamování videa. Umožňuje použití různých video kompresí (MPEG-1, MPEG-2, MPEG-4 ASP, MPEG-4 AVC) a audio kompresí (mp3, AAC). Využívá se i v mobilních telefonech.

#### **2.1.5 MKV**

Jiným názvem Matroška. Tento kontejner se těší velké oblíbenosti v současné době především pro video v HD kvalitě. Kromě videa a více zvukových stop, může také obsahovat titulky, kapitoly, obrázky, fonty písma a další.

Jako další kontejnery si můžeme uvést **QuickTime**,**RealMedia**, **WindowsMedia**.

#### **2.2 Kodeky**

Kodeky nám slouží přímo ke komprimování videa. Bývají součástí kontejneru. Kodeků je velké množství a tak si vyjmenujeme jen ty nejpoužívanější, která se používají u digitálních kamer a video disků, jako je například video CD, video DVD a BD disk.

#### **2.2.1 Mpeg 1**

MPEG je zkratkou skupiny Motion Pictures Experts Group, která se zabývala kompresí videa a snažila se tento formát standardizovat. Jako standard byl přijat v roce 1992. Standard MPEG-1 videa pracuje s rozlišením 352x288, rychlost 25 snímků za sekundu a datovém toku 1150 kbps. Tento formát je ztrátový a využívá kompresi JPEG.. Každý snímek je zpracováván odděleně.

#### *VCD*

Jedná se o strukturovaný zápis na nosič CD s použitím formátu MPEG-1 pro obraz i stereo zvuk. Datový tok tohoto formátu je konstantní, proto vznikal problém při náročnějších záběrech (akční scény), kdy bylo třeba vyššího datového toku, který by zaznamenal všechny informace o změnách obrazu, ptozože docházelo k tzv. rozsypání na kostičky. Má rozlišení 352x288, 25 snímků za sekundu (fps) a datový tok je 1150 kbps.

#### **2.2.2 Mpeg 2**

Zde nejsou komprimovány jednotlivé snímky odděleně, ale jsou komprimovány sekvence. Důvodem je to, že obsah následujících snímků se často velmi málo mění. Dále je využíván proměnný datový tok (VBR), samozřejmě je k dispozici i konstantní datový tok. Formát MPEG-2 pracuje i s vyšším rozlišením než MPEG-1 a to 720x576, rychlost snímku je 25 za sekundu a datový tok se pohybuje mezi 2Mbps – 9.8 Mbps.

#### *SVCD*

Jedná se o vylepšený strukturovaný zápis na nosič CD, který využívá MPEG-2. Tento formát využívá rozlišení 480x576, 25 fps a proměnný datový tok 2 Mbps.

#### *DVD*

DVD formát je strukturovaný zápis na DVD disk, který využívá formátu MPEG-2.Do tohoto formátu jsme schopni uložit 133 minut videa na jedné vrstvě s prostorovým zvukem 5+1 (AC3, mp2 s datovým tokem 224kbps), formát obrazu 16:9 a 4:3, 8 zvukových stop, 32 titulků, menu, rozdělení filmů do kapitol, ochranu proti kopírování, dětskou pojistku. Soubory na disku DVD mají koncovku VOB. Rozlišení 720x576, rychlost snímku je 25 za sekundu a datový tok se pohybuje mezi 2Mbps – 9.8 Mbps. U DVD- RAM se ukládají soubory ve formátu VRO.

#### **2.2.3 Mpeg 4**

MPEG-4 byl vytvořen jako standard pro kódování multimediálních dat. Nejedná se o přesnou specifikaci komprimačních algoritmů, ale zahrnuje množinu vlastností, které musí kompresor splňovat. Existují různé implementace MPEG-4, které využívají definice MPEG-4 vždy to co je pro daný multimediální objekt nejvýhodnější. Standard MPEG-4 je založen na objektovém kódování a popisuje časové uspořádání objektů na scéně. Nekomprimuje obraz jako celek, ale rozděluje ho na pozadí a jednotlivé objekty. Jednotlivé objekty jsou rozděleny do oddělených vrstev, kde jsou zakódovány. Tento způsob kódování přináší velice efektivní výsledky.

Tento standard podporuje mnoho profilů a k nim vázaných úrovní kvality. Mezi nejpoužívanější patří MPEG 4 SP (Simple Profile), který je určen pro aplikace s nízkým datovým tokem a ve kterých se vyskytuje velmi málo pohybu – internet, videokonference. Umožňuje rozlišení 352x288, 15 fps. MPEG-4 ASP (Advanced Simple Profile), přidává detekci pohybu objektů po celém snímku, vysokou přesnost detekce pohybu, adaptivní kvantizaci. Je schopen rozlišení 720x576, 30 fps. MPEG-4 AVC (Advanced Video Coding) je určen jako náhrada za MPEG-2 v komerčních zařízeních. Mezi nejvýznamnější změny patří možnost predikce (odhadnutí) obrazu i přes více snímků, vylepšení kódování snímku a mnoho dalších. Umožňuje rozlišení 4096x2048.

#### *DivX*

Jedná se o kodek (program sloužící pro kódování a dekódování videa s využitím kompresních algoritmů) pracující se standardem MPEG-4 ASP. První DivX 3.11a Alpha vznikl nelegálním upravením kódukodeku od firmy Microsoft, který ukládal video do souboru s příponou asf, tak aby komprimované video bylo ukládáno do souboru s příponou avi. Tento kodek představoval zlom pro ukládání videa, jelikož umožňoval nahrávat video v MPEG-4 a tím se podařilo uložit film na CD (700MB), který na DVD disku (MPEG-2) měl velikost 4,7GB. Skupina, která nelegálně upravila Microsoft kodek, se rozhodla vytvořit vlastní kodek a tak vznikly nové verze DivX 4, DivX 5, DivX 6. Do verze 5 byly zdrojové kódy otevřené. Od verze 5 však pod vidinou zisku zdrojové kódy uzavřeli.

#### *XviD*

Na podnět skupiny lidí, kterým se nelíbilo, že zdrojové kódy kodeku DivX 5 jsou uzavřené, začal vznikat nový otevřený kodek XviD. Skupina programátorů si vzala starší otevřené kódy kodeku OpenDivX. Tento kodek je také založen na standardu MPEG-4. Dosahuje vysoké kvality videa při nízkém datovém toku. Má velké množství nastavení, ale také vysoké zatížení procesoru.

#### *H.264*

Kodek, který se používá zejména při kompresi videa ve vysokém rozlišení HD nebo ve full HD. Jedná se o kodek, který vychází se standardu MPEG-4 AVC. Používá se v moderních digitálních kamerách, které ukládají video ve vysokém rozlišení.

#### <span id="page-12-0"></span>**2.2.4 DV**

DV kodek je využíván v DV kamerách. Tyto kamery nahrávají video na pásku. Jedná se o ztrátový kodek o vynikající kvalitě zpracování, vyrovná se kodekům bezeztrátovým. Pro tento kodek je každý snímek klíčovým. Má pevný datový tok 25 Mbit/s.

#### **2.2.5 HDV**

Jedná se o formát, který využívají digitální kamery se záznamem v HD rozlišení. HDV zaznamenává obraz s poměrem stran 16:9 v rozlišení 1280×720 (720p) nebo 1440×1080 (1080i). Formát HDV využívá stejný datový tok 25 Mbit/s (tj. přibližně 3,5 MB/s) jako formát DV, vyšší rozlišení videa při stejném datovém toku je umožněno použitím komprese MPEG-2.

#### **2.2.6 ASF,WMV**

(Advanced Streaming Format) je formát souboru vytvořený společností Microsoft, který je určen k ukládání audio a video informací a je speciálně vytvořen pro internet. Je to vysoce flexibilní a kompresní formát, obsahuje streamované audio, video a události pro synchronizaci. (Windows Media Video) je formát postavený na ASF je nadále vyvíjen společností Microsoft. Obsahuje vlastní patentované kódování videa (Microsoft Windows Media video 9 codec) vycházející z MPEG-4. Nicméně se stal novým nezávislým standardem.

#### **2.2.7 AVCHD**

AVCHD (Advanced Video Codec High Definition) je nový moderní kodek, který byl vytvořen za spolupráce společností Sony a Panasonic. AVCHD využívá MPEG-4 AVC/H.264 s prostorovým 5.1 audiem. Tento kodek využívají moderní digitální kamery s HD rozlišením. Pro střih a editaci takového videa je však zapotřebí počítač s rychlým, více jádrovým procesorem a dostatek operační paměti (nejlépe 8 GB).

#### **2.3 Komprese zvuku**

Digitální kamery používají nejčastěji dva formáty pro záznam zvuku. Jedná se o PCM a AC3. Filmové DVD používá navíc kodek MP2, který je předchůdcem známé MP3.

#### **2.3.1 PCM**

Používá se v MiniDV kamerách, využívá PCM modulaci. Standardní parametry jsou 16 bitů, stereo, vzorkovací frekvence 44,1 kHz. Stejný formát se používá u Audio CD.

### **2.3.2 Dolby Digital (AC3)**

Používá se ve většině digitálních kamer. Jde o ztrátový formát, který je schopný uchovat informace až šesti zvukových kanálů (prostorový zvuk). Na kamerách se používají především tyto normy: dvoukanálové (stereo) nebo šestikanálové (Dolby Surround). Kodek Dolby Digital je placený a ne každá střižna má tento kodekintegrovaný.

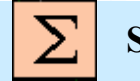

### **Shrnutí**

V této kapitole jsme si řekli, proč je nutné video komprimovat a jaké se k tomu používají nástroje. Protože velikost nekomprimovaného videa je velká, je nutné zvolit vhodný komprimační nástroj.

Digitální videokamery takový komprimační nástroj obsahují a ukládají video do některého ze standardních kodeků:

- MiniDV kamery s magnetickou páskou využívají pro standardní SD rozlišení kodek DV a zvuk komprimují pomocí PCM modulace. Pro záznam videa ve vysokém rozlišení HD tyto kamery využívají MPEG2.
- DVD kamery ukládají video ve standardním rozlišení SD do formátu MPEG2, na DVD disku mají soubory příponu VOB, na DVD-RAM se soubory ukládají s příponou VRO.
- Diskové digitální kamery a kamery s paměťovou kartou využívají nejčastěji pro záznam videa ve standardním rozlišení SD formát MPEG2, ve vysokém rozlišení v současné době kamery ukládají video ve formátu AVCHD.

Mezi standardní výstupy videa jsou optická média nebo video soubory, které jsou určeny na webové stránky:

- Optický disk DVD má video uloženo ve formátu MPEG2.
- Optický disk BD má video uloženo ve formátu MPEG2 nebo MPEG4 AVC (H.264).
- Video soubory v počítači s filmy často využívají MPEG4, kodek XviD.
- Video, které je uečeno na webové stránky, se často ukládá jako flash video s příponou FLV.

### **Další zdroje**

[http://en.wikipedia.org/wiki/Category:Video\\_codecs](http://en.wikipedia.org/wiki/Category:Video_codecs)

### <span id="page-14-0"></span>**3 DIGITÁLNÍ VIDEOKAMERY**

#### **Čas ke studiu:**90 minut

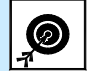

- **Cíl** Po prostudování této kapitoly budete umět
	- vysvětlit princip digitální videokamery,
	- popsat jednotlivé druhy digitálních videokamer,
	- zvolit vhodnou digitální kameru na základě svých požadavků.

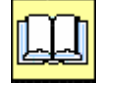

### **Výklad**

Stejně tak, jako v amatérské fotografii přišla doba digitálních fotoaparátů, podobný trend nastoupil i v oblasti záznamu videa. Je třeba si však uvědomit, že jsou zde jisté rozdíly. Digitální fotoaparáty přešly z kinofilmu na CCD snímače a paměťové karty a tím byla digitalizace dokončena. U digitálních videokamer je to poněkud složitější.

Veškeré kamery (digitální i analogové) vlastně zpracovávají digitální signál, využívají CCD čip a data ukládají na datové médium. Následně nastane otázka, kde je tedy rozdíl mezi analogovou a digitální kamerou? Přestože v obou případech obraz vzniká digitálně, rozdílný je finální export na magnetický pásek (nebo jiné záznamové médium).

- Analogové kamery převádí digitální obraz na analogový signál a ukládají jej na magnetický pásek. Při zpracovávání takového videa na počítači se musí video "nagrabovat" podobně, jako z videorekordéru nebo z televizního signálu.
- Digitální kamery digitalizují obraz a výsledná data ukládají v digitální formě na záznamové médium (magnetický pásek, DVD médium, paměťová karta, pevný disk). Nejpoužívanější kodek pro digitální video je DV kodek pro magnetický pásek a MPEG-2 pro DVD média, paměťové karty nebo pevné disky a AVCHD pro kamery s vysokým rozlišením HD.

V této kapitole se budeme věnovat digitálním videokamerám. Z hlediska záznamového média jsou v současné době nejpoužívanější již dříve zmíněné čtyři druhy videokamer. Každá z nich má své přednosti a specifika.

- Digitální videokamery s magnetickou páskou formát DV nebo Digital8, v HD i MPEG2.
- Digitální videokamery s DVD médiem formát MPEG-2.
- <span id="page-15-0"></span>• Digitální kamery s pevným diskem (HDD kamery) – formát MPEG-2, v HD rozlišení používají formát AVCHD.
- Digitální kamery se záznamem na paměťovou kartu formát MPEG-2, v HD rozlišení používají formát AVCHD.

#### **3.1 Princip a rozdělení digitálních kamer**

Z hlediska principu funkčnosti digitální kamery zde je podobnost s digitálním fotoaparátem. Obraz je snímán CCD čipem (případně CMOS), který převádí světlo na elektrický náboj. Velikost náboje je následně vyhodnocována. Abychom získali informaci o barvách, je obraz pomocí filtrů rozložen na základní tři barvy – červená, zelená a modrá (RGB).

Jednotlivé snímací buňky (pixely) jsou umístěny v pravidelné čtvercové matici.Lidské oko je nejcitlivější na zelenou barvu, proto se také zelená barva opakuje nejčastěji. Elektronika potom dokáže vyhodnotit z jednotlivých barevných pixelů barevný obraz.

Pro profesionálnější využití se používají kamery, které obsahují tři CCD snímače. Pro každou složku RGB samostatný snímač. Takové kamery mají pak označení 3CCD. Pomocí polopropustného zrcadla a barevných filtrů dojde k rozdělní obrazu na jednotlivé složky a každý CCD čip zpracovává samostatně jednu barvu. Tímto způsobem je dosaženo lepších barev a menšího šumu.

Protože digitální kamery mívají velké rozsahy optického zoomu (10x a více), využívá se při záznamu stabilizace obrazu. Kamery mají zpravidla malé rozměry a záznam přímo z ruky by byl bez stabilizace obrazu takřka nemožný. Využívají se dva principy stabilizace:

- Optická stabilizace princip spočívá v pohyblivé čočce, která je v objektivu. Tato čočka se pohybuje při záznamu proti směru pohybu a vyrovnává tak obraz.
- Elektronická stabilizace jedná se o méně účinný princip stabilizace. Obraz je stabilizován až po jeho nasnímání. Využívá vetší rozlišení snímače, než které má výsledný obraz. Pohyb je pak vyrovnáván posouváním výřezu ze zaznamenaných dat.

Obraz je u kamer s SD rozlišením ukládán na záznamové médium v systému PAL (Evropa). Rozlišení videa je při standardním poměru stran 4:3 i 16:9 dáno 720x576 pixelů. Na první pohled je vidět rozdíl mezi digitálním fotoaparátem a kamerou. Fotoaparáty mají v současné době rozlišení kolem 12 Mpx. Digitální kamera s jedním CCD (CMOS) prvkem má rozlišení asi 0,4Mpx. Počet snímků za jednu sekundu je při systému PAL stanoven na 25fps. Velikost digitálního videa je pak dána použitým formátem (DV, MPEG-2) a zvoleným datovým tokem (dle nastavené kvality).

U kamer, které zaznamenávají obraz v HD rozlišení (720i, 720p, 1080i, 1080p) mají snímací čipy rozlišení kolem 2 – 4 Mpx. Používají se čipy CCS, CMOS nebo 3MOS. Nejpoužívanějším kodekem je v současné době AVCHD.

Mezi základní charakteristiky digitálních videokamer patří:

- Počet snímacích prvků 1CCD, 3CCD.
- Rozsah optického zoomu.
- Princip stabilizace obrazu.
- Druh záznamového média.
- Druh připojení k počítači.

V současné době se digitální kamery liší v mnoha parametrech, ale konstrukčně jsou vyráběny v několika základních typech.

Na trhu jsou také poloprofesionální kamery, které mají robustnější tělo, větší hmotnost, kvalitnější objektiv, větší čipy a mnoho manuálních nastavení. Takové kamery jsou v cenové hladině kolem 80 tisíc Kč, ale přináší vysoký poměr cena/výkon pro uživatele, kteří dokážou plně využít jejich potenciál. Poloprofesionální kamera je zobrazena na obrázku 2.

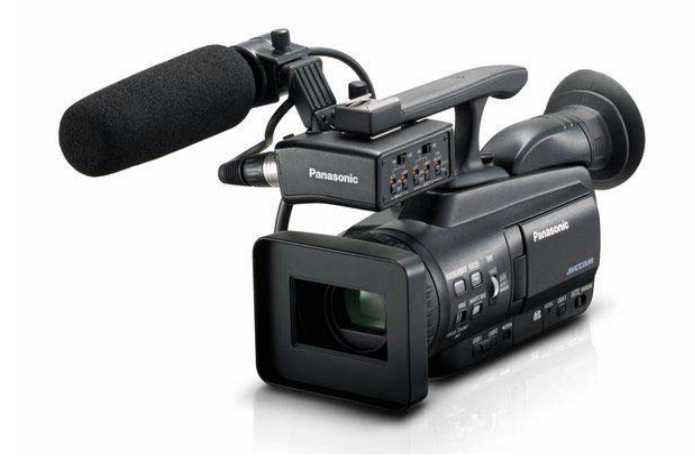

**Obrázek 2: Poloprofesionální kamera Panasonic AG-HMC40** 

#### **3.1.1 Digitální kamery s magnetickou páskou**

Před nedávnou dobou byly nejrozšířenějšími kamerami. Jako paměťové médium se používá magnetická páska, která je obdobná jako u analogových kamer (například Sony formáty Video8 nebo Hi8). Záznamový formát těchto digitálních kamer je buď Digital8 a nebo DV.

- Digital8 využívá magnetické pásky o šířce 8mm. Tento standard je od společnosti Sony a jeho výhodou je (u některých kamer), že kamery dokážou pracovat i se staršími formáty Video8, Hi8. Dokonce je možno využívat kazety pro formát Hi8 pro záznam ve formátu Digital8.
- DV standard využívá kazety o šířce pásky 6,35mm. Výhodou je využití miniDV kazet, které jsou mnohem menší, než kazety pro Digital8 a dochází tak i k miniaturizaci digitálních kamer. V amatérské oblasti digitálního videa jsou potom často používané miniDV kamery.

Použití digitálních kamer s magnetickou páskou má několik výhod i nevýhod. Data jsou na pásce ukládána za sebou, přístupová doba k jednotlivým datům je tedy mnohem větší, než při použití například DVD média (přetáčení pásky). Množství dat je na pásku větší, než na DVD médiu. Bohužel, doba přehrávání z kazety do počítače je realizována v reálném čase (doba přehrávání do počítače odpovídá délce záznamu).

Specifické charakteristiky pro záznam ve formátu DV:

- Formát DV je ztrátový formát, dochází ke kompresi obrazu.
- Každý snímek je komprimován samostatně a nezávisí na okolních snímcích.
- Datový tok je asi 25 Mb/s, hodina záznamu má velikost asi 11 GB.
- Při standardní kvalitě můžeme zaznamenat asi 60 minut videa.

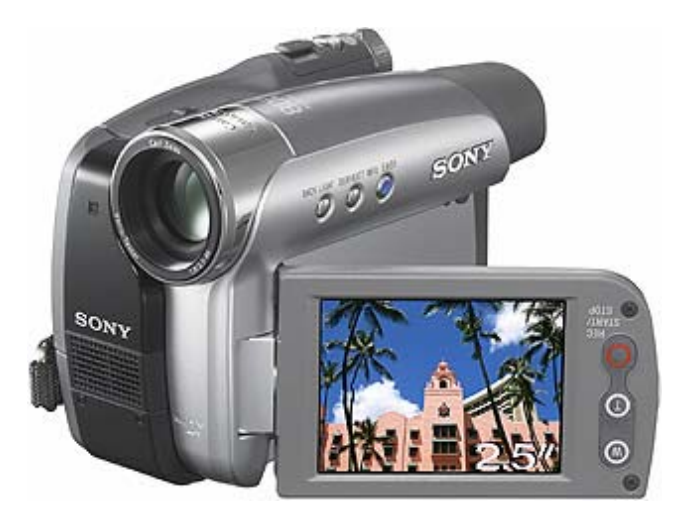

**Obrázek 3: minDV kamera SONY** 

Digitální kamery s magnetickou páskou se připojují k počítači zpravidla prostřednictvím rozhraní IEEE1394 (FireWire). Video se zpracovává a stříhá až v počítači.

MiniDV kamery, které zaznamenávají video ve vysokém rozlišení (HD) využívají jako záznamový formát HDV, kde je použit kodek MPEG2. Rozlišení bývá full HD v rozlišení 1440x1080 a video je prokládané.

#### **3.1.2 Digitální kamery s DVD médiem**

Tato skupina digitálních kamer je méně rozšířená. Jako záznamové médium slouží disk DVD. Pro velké rozměry se používají miniDVD (průměr disku 8 cm), přičemž díky jejich malé kapacitě nemůžeme vytvářet delší záznamy (při plné kvalitě záznamu můžeme na miniDVD nahrát asi 20 minut).

DVD kamery jsou vyráběny několika různými výrobci se specifickými možnosti použitelných médií a formátu záznamu. Standardem pro záznam na DVD se stal kodek MPEG-2. Přestože má o poznání horší kvalitu díky vyšší kompresi, má několik výhod:

- Možnost různé komprese a tedy i datového toku.
- Používá se konstantní (CBR) anebo proměnný (VBR) datový tok, což umožňuje pružněji reagovat podle složitosti a dynamiky jednotlivých scén.
- Maximální datový tok asi 15Mb/s, přičemž dostatečnou kvalitu záznamu můžeme získat už při datovém toku 3Mb/s.
- Záznam při standardní kvalitě na DVD-R 8cm asi 30 minut.

Velkou výhodou DVD kamer je možnost vyjmutí DVD média z kamery a okamžité přehrávání videa v DVD přehrávači nebo v počítači. Rychlost kopírování je také mnohem vyšší.

Jako používaná média slouží buď DVD-R, případně přepisovatelné DVD-RW. Záznam na médium má klasickou strukturu DVD disku s použitím VOB souborů. S použitím DVD-RW média se nám nabízí i možnost jednoduchého střihu přímo v kameře. Nevýhodou je složitější editace videa (s VOB soubory) v počítači.

Někteří výrobci umožňují použití DVD-RAM disků (Panasonic, JVC). Tyto disky mají mnoho výhod. Data se zaznamenávají na libovolné místo na disku, přístup k datům, jejich editace, mazání a přepis je velmi jednoduchá. Při používání DVD-RAM se video nezaznamenává do struktury DVD disků s použitím VOB souborů, ale jedná se o speciální formát souborů s příponou VRO. Velkou výhodou je zkopírování celého souboru na disk počítače, jeho rychlý převod na klasický soubor s příponou MPG a jeho střih v libovolném editoru videa.

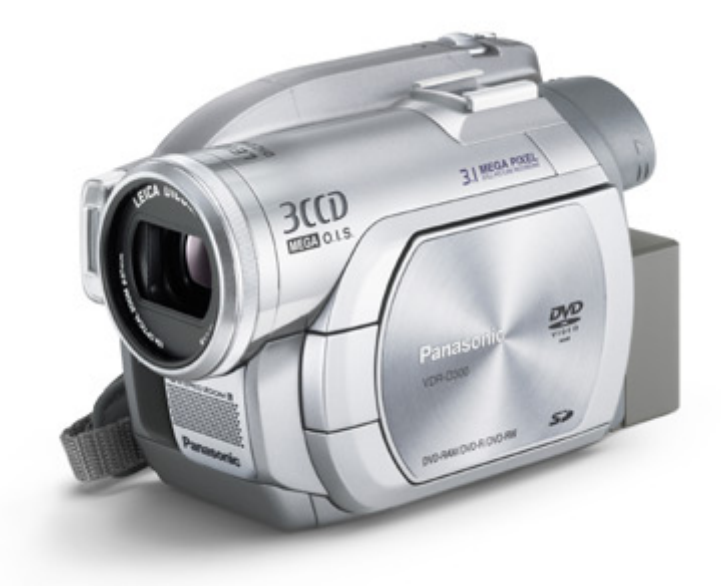

#### **Obrázek 4: DVD kamera Panasonic**

DVD kamery se zpravidla připojují k počítači prostřednictvím rozhraní USB2.0, přičemž máme možnost vyjmout médium a vložit je do libovolného DVD přehrávače anebo do počítačové DVD mechaniky.

#### **3.1.3 Digitální kamery s pevným diskem**

Další rozšířenou skupinou digitálních videokamer jsou kamery s pevným diskem (HDD kamery). V současné době tyto kamery vyrábí především společnosti JVC, Sony, Canon, Panasonic a další výrobci. Jedná se o dokonalejší verzi kamer s DVD médiem. Formát záznamu je obdobný, opět se využívá kodek MPEG-2 a data se ukládají na pevný disk, který je přímo umístěný v kameře.

Výhodou těchto kamer je vysoká kapacita pevných disků a tím možnost delších záznamů. Jinou možností, než pevný disk, je možnost použití paměťové karty s vysokou kapacitou. Dnešní paměťové karty mají vysokou rychlost čtení a záznamu, jejich kapacity jsou 64 GB a více. HDD kamery se připojují k počítači především pomocí rozhraní USB.

<span id="page-20-0"></span>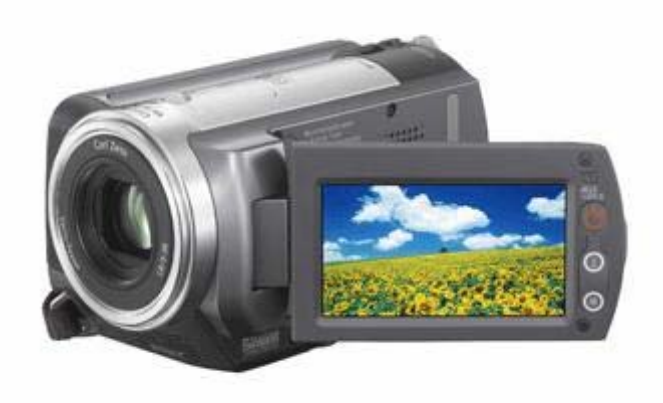

**Obrázek 5: Digitální kamera Sony s pevným diskem 30GB** 

V současné době se velmi rozšířily digitální videokamery s HD rozlišením. Tyto kamery používají jako záznamové médium pevný disk nebo paměťovou kartu. Protože kapacita paměťových karet je běžně 32 GB, je využití paměťových karet praktičtější. Kamery mají často integrovanou vnitřní paměť (např. 32 GB) s možností použití rozšiřujících karet. HD kamera je zobrazena na obrázku 6.

HD rozlišení také přináší změnu v ukládání videa, nepoužívá se kodek MPEG2, ale formát AVCHD s kodekem H.264 a kodekem pro audio AC3.

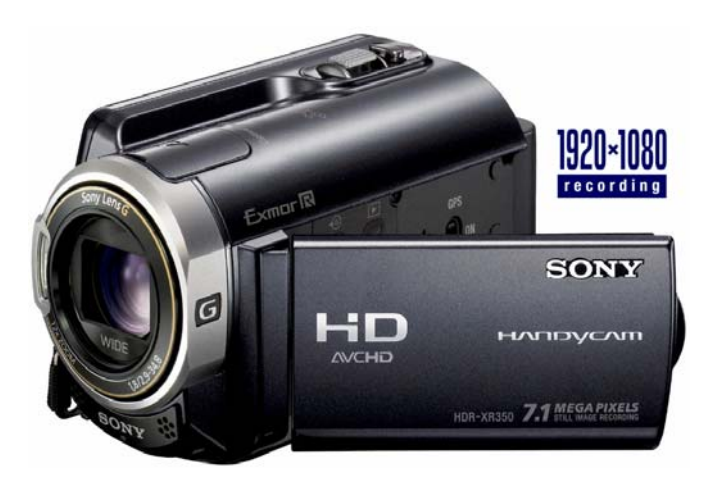

**Obrázek 6: Full HD kamera Sony se záznamem do AVCHD formátu** 

#### **3.2 Import videa do počítače**

Důležitou a také samozřejmou věcí při používání digitální kamery je střih videa v počítači. Počítače nám umožňují mnoho možností, jak video importovat, stříhat, exportovat. Každá kamera má pro připojení k počítači svá specifika a existuje celá řada konektorů, kabelů, rozhraní a software k tomu, abychom dokázali data do počítače importovat.

#### **3.2.1 Import videa přes rozhraní IEEE1394**

Standardním rozhraním pro import digitálního videa do počítače je rozhraní IEE1394 (FireWire). Jedná se o vysokorychlostní sériové rozhraní.Toto rozhraní se využívá zpravidla u DV a miniDV kamer, které zaznamenávají obraz na magnetickou pásku.

Počítač se připojuje speciálním kabelem se specifickým konektorem, který nelze zaměnit například s USB. Velkou výhodou po připojení k počítači je možnost ovládání kamery přímo z počítače (přehrávání, přetáčení, záznam).

Importování videa z magnetické pásky přes FireWire má několik vlastností:

- Data se přenášejí v reálném čase (doba importování odpovídá délce záznamu).
- Rychlost přenosu je velmi vysoká 25 Mb/s.
- Kamera je ovládána z počítače.
- Je možnost importu videa nejen v DV kodeku, ale i do MPEG-2 (software Pinnacle Studio).
- Hodina záznamu zabere v počítači asi 11 GB.
- Video se edituje ve speciálním software (Windows Movie Maker, Pinnacle Studio atp.)

#### **3.2.2 Import videa přes rozhraní USB**

Kamery, které využívají jako záznamové médium DVD disky anebo HDD (případně paměťové karty), se připojují k počítači prostřednictvím rozhraní USB2.0. Jedná se o vysokorychlostní sériové rozhraní. Připojované zařízení se po připojení k počítači může hlásit jako samostatná disková jednotka, případně dojde v nabídnutí importu videa na pevný disk v počítači pomocí přidružené aplikace.

Importování videa přes USB má několik vlastností:

- Rychlost přenosu je vysoká a je závislá na rychlosti čtení z paměťového media (až 480 Mbit).
- Kamera se hlásí v počítači jako disková jednotka, případně se import provádí přidruženou aplikací.
- Struktura dat na pevném disku nebo DVD-R je stejná jako na filmovém DVD a obsahuje soubory s příponou \*.VOB. Toto značně ztěžuje střih a editaci videa v počítači.
- Na DVD-RAM jsou vytvářeny soubory s příponou \*.VRO (Video Recording), které po zkopírování do počítače a převodu na soubor \*.MPG lze standardně editovat v speciálním software software (Windows Movie Maker, Pinnacle Studio atp.)

#### **3.2.3 Import videa prostřednictvím Video a Audio signálu**

Každá digitální kamera umožňuje připojení k videorekordéru, televiznímu přijímači anebo počítači prostřednictvím Video a Audio analogového výstupu. Jedná se o klasickou televizní normu PAL pro video a klasický audio signál. Tyto výstupy slouží jednak k přehrávání záznamu z kamery na televizi, záznam na videokazetu, případně můžeme i video "grabovat" do počítače.

Protože se zabýváme zpracováním videa v počítači, můžeme Video a Audio výstup z kamery brát jako jednu (nejméně vhodnou) možnost, jak "dostat"video do počítače. Pro přenos videa z kamery slouží převážně rozhraní FireWire a USB a tímto rozhraním by měl být vybavený každý modernější počítač. Pokud budeme chtít video přenést do počítače z analogových výstupů (Video a Audio), musíme mít v počítači speciální hardware a software.

- Jako možný hardware se dá využít TV karta v počítači, která obsahuje video vstup, případně grafická karta s video vstupem (tzv. VIVO). Audio se zaznamenává přes zvukovou kartu (LINE IN vstup).
- Software pro zachytávání videa (grabování) je celá řada. Doporučený může být přímo software, který dodává výrobce TV karty v počítači, případně některá jiná alternativa jako DScaler, IUvcr, Virtual Dub, Pinnacle Studio.

Před vlastním zachytáváním videa je důležité nastavit kompresi videa a kompresi audia. Jako možná alternativa pro video signál je kodek MPEG-2 nebo MPEG-4 (DivX, XviD). Audio je možné nahrávat bezztrátově (WAV) anebo s využitím komprese (MP3).

### **Shrnutí**

Digitální videokamery v současné době zažívají značný rozmach mezi amatéry, kteří se o digitální video zajímají a chtějí si ukládat vlastní videonahrávky. Digitálních kamer je na trhu celá řada a liší se zejména v použitém záznamovém médiu, rozlišení a výstupním formátu:

- Páskové digitální kamery (miniDV) jako záznamové médium používají magnetickou pásku. Video ve standardním rozlišení SD ukládají v kodeku DV, v rozlišení HD používají jako formát záznamu MPEG2 a rozlišení 1440x1080 s nečtvercovými pixely.
- DVD digitální kamery ukládají video na DVD disky, jako je DVD-R, DVD-RW, případně některé i na DVD-RAM. Video ukládají v SD rozlišení ve formátu MPEG2.
- HDD kamery a kamery s paměťovou kartou používají především jako formát pro ukládání videa v SD rozlišení MPEG2. V HD rozlišení se v současné době dynamicky rozmáhá formát AVCHD a to v rozlišení až 1920\*1080 pixelů.

Mezi základní parametry digitálních kamer (mimo záznamové médium a formát videa) patří také počet snímacích čipů, způsob připojení kamery k počítači, možnosti připojení externích zařízení (mikrofon, ostřící prstenec), rozsah optického zoomu, stabilizace obrazu, rozlišení obrazu a další.

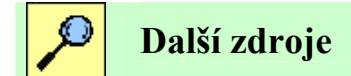

<http://www.videokamery.cz/>

### <span id="page-24-0"></span>**4 GRABOVÁNÍ VIDEA**

### **Čas ke studiu:** 60 minut

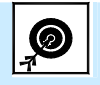

#### **Cíl** Po prostudování kapitoly budete umět

- popsat možnosti grabování videa do počítače z externích zdrojů,
- zvolit správnou aplikaci pro grabování videa.

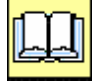

### **Výklad**

Jako zdroj videosignálu, který můžeme zachytávat (grabovat) do počítače může sloužit analogová kamera, videorekordér nebo televizní tuner. Z těchto všech zařízení můžeme digitalizovat video do počítače (včetně zvukových stop) a v počítači následně editovat, stříhat a finalizovat například ve formě DVD nebo videoklipu v některém ze standardně využívaných kodeků.

Problematika grabování videa do počítače je velmi náročná a v záplavě hardware, software a množství kodeků pro ukládání videa není jednoduché se orientovat. Základní postup pro záznam videa z videorekordéru (TV, analogové kamery) může být následující:

- Volba vstupního zařízení například videorekordér.
- Volba grabovacího zařízení (TV karta, grafická karta VIVO, extrení USB zařízení pro střih a grabování videa, videostřižna atp.).
- Volba propojení mezi vstupním zařízením a počítačem (kompozitní video, S-video, audio kabely).
- Volba grabovacího software.
- Volba komprese pro video a audio.

Veškeré grabování budeme realizovat v systému PAL (s lokalizací pro Českou republiku), který je i normou pro naše televizní vysílání. Systém PAL je charakterizován několika základními parametry, které je třeba dodržet:

- Poměr stran 4:3
- Rozlišení 756x576 pixelů.
- 25 snímků za sekundu.

Při práci s videem se můžeme setkat také s mnoha jinými parametry a standardy. Jedná se například o formát poměru stran 16:9, televizní normu pro USA, která se jmenuje NTSC a má jiné rozlišení a jiný <span id="page-25-0"></span>počet snímků za sekundu. Video v počítači může mít v podstatě libovolné rozlišení a libovolný počet snímků za sekundu. Ovšem pro následnou kompatibilitu a možnost editace, spojování a exportu více videoklipů do jednoho je nutné používat jednotný formát pro všechny soubory.

Další důležitou věcí, kterou je třeba si uvědomit, je formát VHS, ve kterém jsou zaznamenávána data na klasických video kazetách. Standard VHS má charakteristické rozlišení 320x240 pixelů. Kvalitnější a modernější standard S-VHS má rozlišení asi 533x400 pixelů. Proto při grabování z videokazety stačí použít rozlišení 320x240 pixelů, při grabování z TV můžeme využít rozlišení plného PALu.

#### **4.1 Zachytávací (grabovací) zařízení**

V této moderní době máme možnost zakoupit velké množství zařízení pro zachytávání videa. Mimo TV karet a video střižen je na trhu celá řada externích zařízení pro práci s videem. Dokonce můžeme používat pro grabování videa i grafické karty, které obsahují tzv. video vstup. Tyto karty mají zpravidla označení VIVO (Video In, Video Out).

V minulých letech, když byla rychlost počítačů mnohem nižší, způsobovalo grabování videa celou řadu problémů. Procesory nestačily v reálném čase zachytávat video signál a zároveň komprimovat do některého z mnoha kodeků. Problémy způsobovalo současné komprimování videa a zvuku, docházelo ke ztrátě synchronizace, a tedy ke vzájemnému posunu zvuku a videa.

#### **4.2 Propojení videorekordéru a počítače**

Možností propojení mezi videorekordérem (TV kartou, analogovou kamerou) je několik. V první řadě je zde omezení ve výstupech a vstupech jednotlivých zařízení.

#### **4.2.1 Kompozitní video**

Standardním video výstupem a vstupem je tzv. kompozitní video. Je realizováno konektory typu RCA (lidově označován jako CINCH) a značí se žlutou barvou. Jedná se o nejjednodušší, ale také o nejméně kvalitní druh přenosu video signálu. Barevná i jasová složka signálu jsou vedeny zároveň v jednom kabelu a dochází k vzájemnému ovlivňování obou složek. Kabely jsou velmi levné a nevýhodou může být mimo nízké kvality obrazu i možnost záměny kabelu (konektor je stejný jako audio konektory, je odlišen pouze žlutou barvou). Jedná se o velmi rozšířený způsob přenosu videa.

#### <span id="page-26-0"></span>**4.2.2 S-Video**

Někdy se označuje také jako Y/C. Video signál je přenášen pomocí speciálního kabelu, který je zakončen konektory s názvem Hosiden. Kvalita je mnohem vyšší než u kompozitního videa. Tento způsob přenosu videa je také velmi rozšířen, často se vyskytuje současně s kompozitním videem. Jasová i barevná složka signálu je přenášena odděleně. Oba signály se tak neruší. Možnou nevýhodou je při velmi častém používání nižší mechanická odolnost konektoru Hosiden.

#### **4.2.3 Audio konektory**

Při zachytáváni videa nesmíme zapomínat také na současný záznam zvuku. Kvalitní video střižny a externí USB střižny obsahují i konektory pro připojení audio signálu. Běžné TV karty pro grabování však nejsou opatřeny vstupem pro záznam zvuku a proto se k tomuto účelu využívá zvuková karta. U zvukové karty se využívá linkový vstup, který je opatřený konektorem samice Jack 3,5 modré barvy. Video signál a audio signál je tedy veden zcela odděleně. Na straně výstupního zařízení (videorekordér) je audio signál vyveden konektory CINCH.

#### **4.3 Zachytávací software**

Jednou z nejjednodušších alternativ je využití software, který dodává výrobce dané zachytávací karty. Výrobce zpravidla předpokládá využití video vstupu (kompozitní video, S-video) pro zachytávání a aplikace dodávané se zařízením jsou k tomuto použitelné.

Pokud nechceme využívat dodávaný software (například z důvodu nekompatibility s naším systémem), existuje velké množství aplikací, které jsou vytvořeny pro přehrávání video signálu z externích zařízení s možností záznamu. Případně existují i aplikace, které slouží přímo k zachytávání videa.

#### **4.3.1 DScaler**

Jedná se o speciální aplikaci, která slouží ke sledování TV na počítači prostřednictvím TV karty, případně k přehrávání videa z libovolných zdrojů (videorekordér, analogová kamera atp.). Program umožňuje také zachytávání videa do zvoleného video formátu s definovaným rozlišením. Nastavit můžeme také kodek pro kompresi.

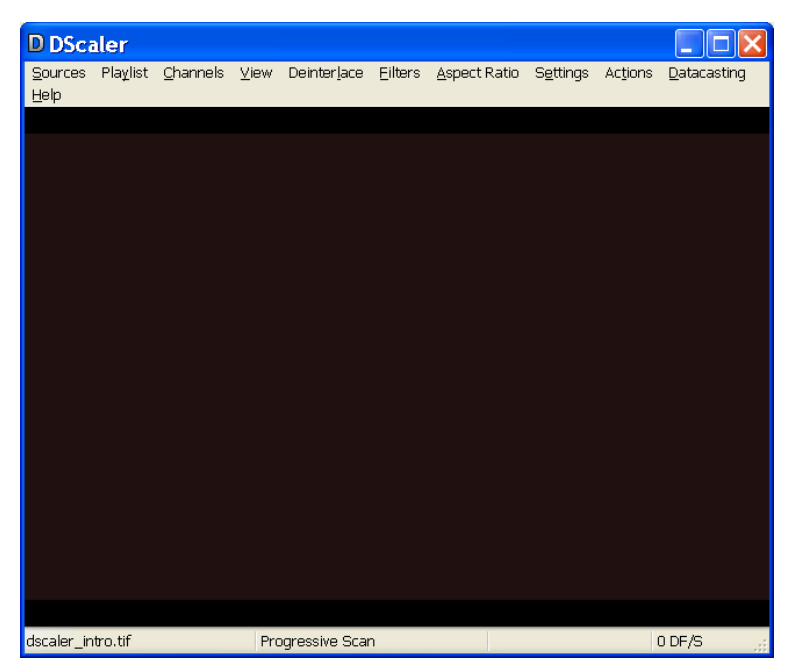

**Obrázek 7: Aplikace DScaler** 

#### **4.3.2 iuVCR**

Speciální softwarová aplikace, která slouží přímo ke grabování videa z různých zdrojů. Aplikace umožňuje nastavit rozlišení grabovaného videa, volbu normy (PAL, NTSC), dále umožňuje nastavení komprimačního kodeku pro video i audio. Aplikace zobrazuje vytížení procesoru při grabování a umí zobrazit náhled grabovanáho videa.

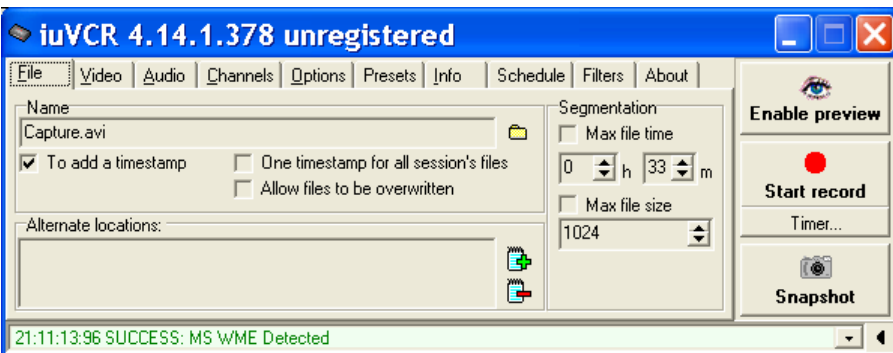

**Obrázek 8: Aplikace iuVCR** 

#### **4.3.3 Virtual Dub**

Jedná se o velmi užitečnou aplikaci, která má využití nejen pro grabování videa, ale používá se především pro konverzi videosouborů do zvoleného kodeku. Kromě možnosti grabování videa z různých zdrojů a konverzi do různých kodeků umí také Virtual Dub základní střih videa. Je vybaven celou řadou filtrů, jako je například filtr pro odstranění prokládání.

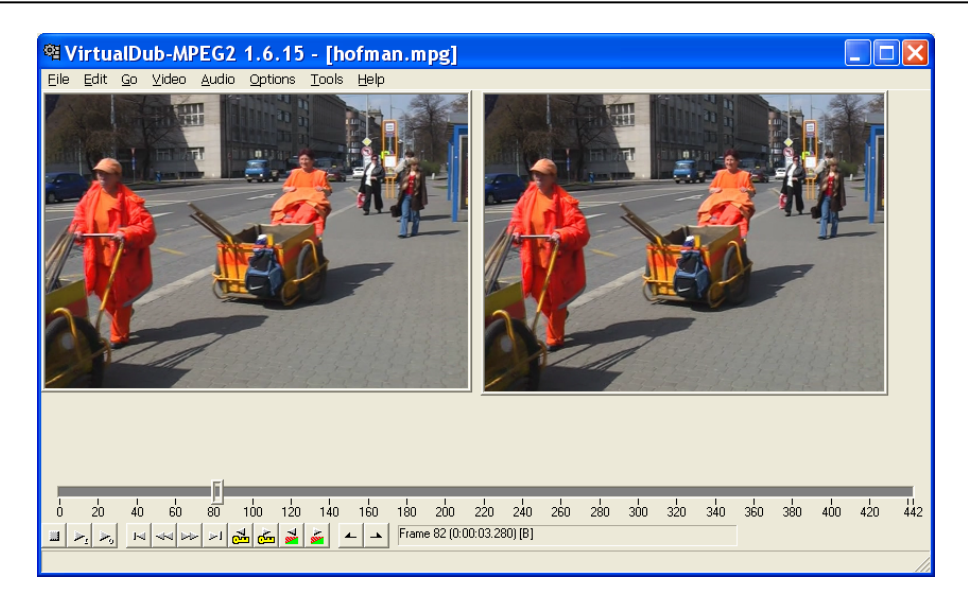

#### **Obrázek 9: Virtual Dub**

#### **4.3.4 Pinnacle Studio**

Pokud vlastníme stříhací kartu Pinnacle, můžeme video z externích zdrojů (videorekordér, analogová kamera) grabovat přímo v Pinnacle studio.

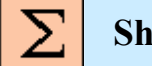

### **Shrnutí**

Grabování videa z externích zdrojů, jako jsou například videorekordér, televizní tuner nebo analogová kamera, bylo v nedávné minulosti jedním z častých způsobů, jak digitalizovat video a uložit je do počítače. Má význam i v současné době, když potřebujeme archivovat videonahrávky ze starých kazet z analogové kamery nebo videokazet.

Ke grabování videa potřebujeme mít následující:

- zachytávací kartu kartu s analogovým video vstupem, může to být TV tuner v počítači, speciální střihová karta nebo i grafická karta s video vstupem,
- dostatečně výkonný počítač v této době postačuje na grabování v SD rozlišení běžný nový počítač,
- grabovací software existuje celá řada takových aplikaci, jako například iuVCR, DScaler, Virtual Dub.

### <span id="page-29-0"></span>**5 ZÁKLADY NATÁČENÍ**

### **Čas ke studiu:** 45minut

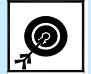

- **Cíl** Po prostudování této kapitoly budete umět
	- správně držet digitální videokameru,
	- správně pohybovat kamerou při vlastním natáčení,
	- popsat jednotlivé druhy záběrů od celku až po detail.

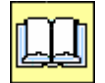

### **Výklad**

Z hlediska přípravy můžeme natáčení videa rozdělit na dva druhy:

- Realistické jedná se o těžší způsob videozáznamu na kameru. Kameraman dopředu neví, jak se bude děj odehrávat a proto musí sám volit záběr, umístění kamery pohotově s ohledem na okolnosti. Příkladem takového natáčení může být svatba, promoce, koncerty, sportovní utkání a další akce, kdy se děj nedá plánovat dopředu.
- Hrané jedná se o natáčení, které je plánované dopředu. Z pohledu kameramana se jedná o snazší úkol, protože scény jsou předem připraveny a dopředu je možno promyslet pohyby kamery, úhly záběru, umístění kamery. Celkově pak bývá kvalita takových záběrů vyšší a propracovaná. Příkladem takového natáčení jsou například připravované laboratorní pokusy, scénky a podobně, kdy je děj přesně naplánovaný a natáčení probíhá dle scénáře.

#### **5.1 Držení kamery**

Kameru můžeme držet v ruce nebo použít stativ. Profesionální kamery jsou robustní konstrukce a váží několik kilogramů a proto kameraman, přestoženepoužívá stativ a má kameru "jen" na rameni, může zachytit stabilní obraz. Malé amatérské kamery mají však velmi malou hmotnost a nemají průhledový hledáček, ale video se natáčí přes displej. Pokud držíme tuto kameru v ruce, obraz je značně rozechvělý a nestabilní, zejména pokud použijeme optický zoom.

Pokud budeme natáčet předem připravené scény, tedy hrané natáčení, využijeme zcela určitě stativ na většinu případů. Stabilita obrazu bude mnohem větší, často natáčíme na více kamer z různých úhlů záběru. Ale občas potřebujeme do scény přidat dynamiku, napětí, neklid, tak je použití záznamu z ruky vhodnější, než ze stativu. Možností držení kamey jsou zobrazeny na obrázcích 23 až 26.

#### ZÁKLADY NATÁČENÍ

<span id="page-30-0"></span>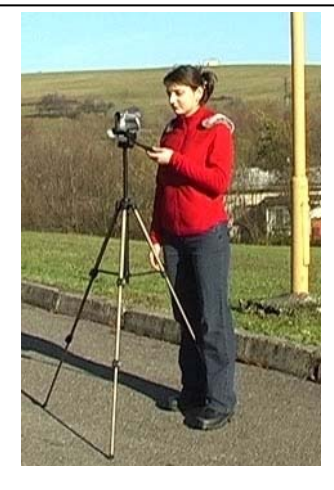

**Obrázek 10: Kamera na stativu Obrázek 11: Stativ jako závaží** 

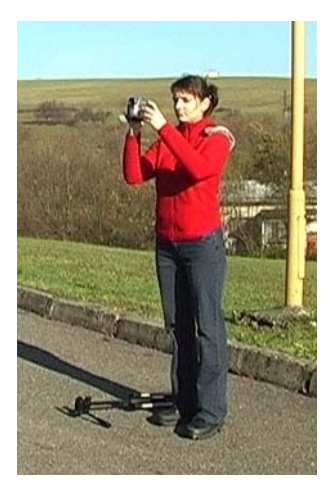

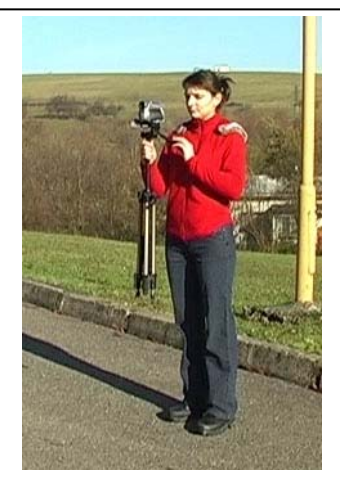

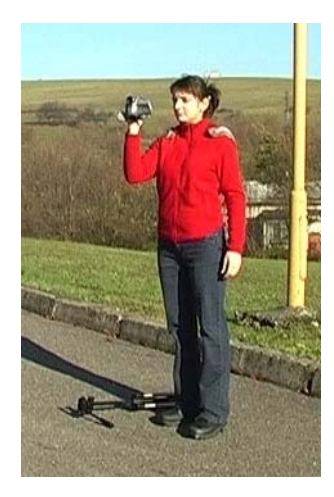

**Obrázek 12: Kamera v obou rukách Obrázek 13: Kamera v jedné ruce**

#### **5.2 Základní pravidla natáčení**

Při vlastním natáčení je vhodné se držet několika pravidel, která dokáží zkvalitnit jak záznam, tak i následný střih:

- Při zapnutí kamery je vhodné chvíli počkat, protože kamera má obvykle malé zpoždění, než začne zaznamenávat video na záznamové médium.
- Je velmi důležité vést záběr klidně a pomalu.
- Pro statické natáčení, při využívání zoomu a vždy, kdy je to možné, je vhodné použít stativ.
- Žádný záběr by neměl být zbytečný. Diváky záběr více zaujme, pokud bude proložen střihem detailů, případně z různých úhlů. Můžeme využít více kamer. Než použít transfokátor, je lepší přijít (pokud je to možné) k objektu blíže. Záběr bude mít jinou perspektivu.
- <span id="page-31-0"></span>• Nejčastějším záběrem je "normální pohled", tedy záběr pořízený z výšky očí. Dále se používá "podhled", kdy se díváme na objekt zdola a vyjadřuje nadřazenost objektu, nebo "nadhled", kdy vyjadřujeme nadřazenost nad natáčeným objektem.
- Pohyby kamery můžeme mít pasivní nebo aktivní.
	- o Při pasivním pohybu se hýbe zařízení, na kterém je kamera umístěna (vozík, auto).
	- o Při aktivním pohybu je hýbáno přímo s kamerou. Aktivní pohyb se nazývá ve filmařské praxi švenk. Ten může být vertikální nebo horizontální (panoráma).
- Mezi základní záběry při natáčení patří:
	- o **Panoráma** klasické záběry krajiny, kamera se hýbe zleva doprava nebo zprava doleva. Záběr vedeme jedním směrem, s kamerou se nevracíme. Na začátkua na konci záběru by měla kamera zůstat několik vteřin na objektu a vytvořit statický záběr.
	- o **Dorovnání záběru** jedná se o záběr, kdy kamera sleduje objekt a dorovnává při pohybu záběr.
	- o **Transfokace** –(používání optického zoomu přiblížení) při používání transfokátoru nikdy neprovádíme pohyb tam a zpět. Nepoužíváme digitální zoom, kvalita záznamu by se značně zhoršila.
	- o **Nájezd kamery** jedná se o přiblížení objektu podobně jako u transfokace, ale přiblížení provádíme pohybem kamery. Tento záběr mění perspektivu a působí na diváka zcela jinak než transfokace.
	- o **Kruhová jízda** velmi zajímavý záběr pro zaujetí diváka, kamera může být umístěna na vozíku, autě.
- Při natáčení záběrů, které jsou dynamické, a je na nich zachycen pohyb, musíme dbát na to, abychom zachovali na všech záběrech směr pohybu objektů. Pokud toto nedodržíme, divák bude zmaten a objekty semu budou pohybovat na záběrech různým směrem. Stejně tak při natáčení lidí, svateb a jiných akcí, musíme dbát na zachování směru pohledu, aby se na různých záběrech vždy dívali lidé stejným směrem.

#### **5.3 Velikost záběru**

Při natáčení jednotlivých záběrů je nutné zvolit správnou velikost každého záběru. Jednotlivé záběry na sebe musí navazovat ne jen tematicky, ale také velikostně. Záběry dělíme dle velikosti následujícím způsobem:

• **Velký celek** – jedná se o záběr, ve kterém převládá celkové prostředí. Často se používá na začátek a konec filmu, tzv. otvírá nebo zavírá scénu. Velký celek je znázorněn na obrázku 14.

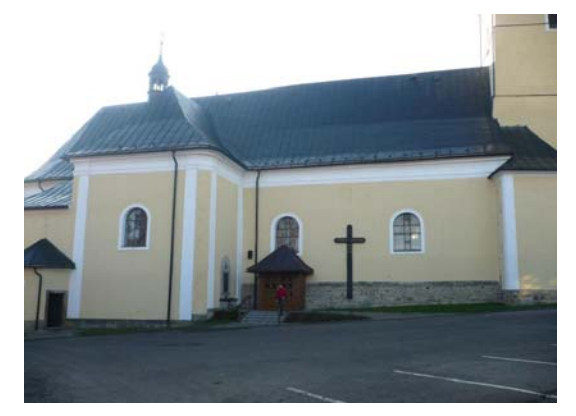

**Obrázek 14: Velký celek** 

• **Celek** – zachycuje postavu nebo postavy, a to včetně blízkého okolí. Tento záběr je zobrazen na obrázku 15.

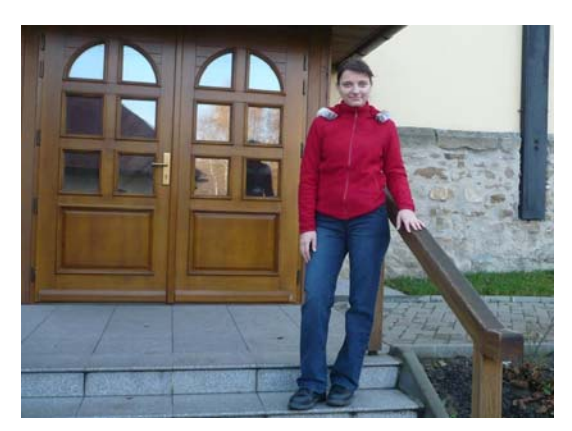

**Obrázek 15: Celek** 

• **Polocelek –** člověk je brán většinou od pasu nahoru. Důležité je, aby byl prostor po stranách, například když postava rozpaží ruce, měly by být celé v záběru. Jindy se často se uvádí, že polocelek je záběr člověka od kolen nahoru. Podobný záběr je "americký plán", kdy je člověk zabírán od kotníků. Polocelek je zobrazen na obrázku 16.

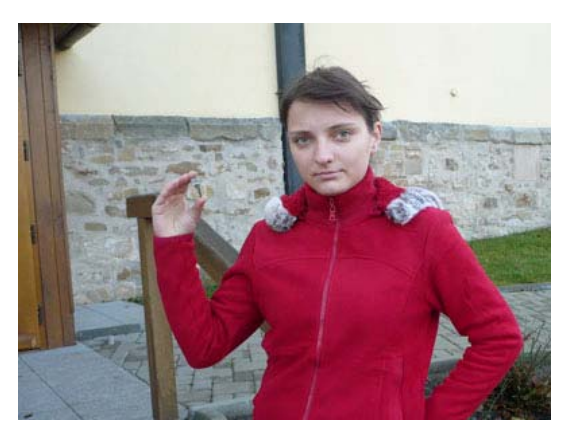

**Obrázek 16: Polocelek** 

• **Polodetail –** jedná se vlastně o portrét, kdy je v záběru hlava a ramena, jak je zobrazeno na obrázku 17.

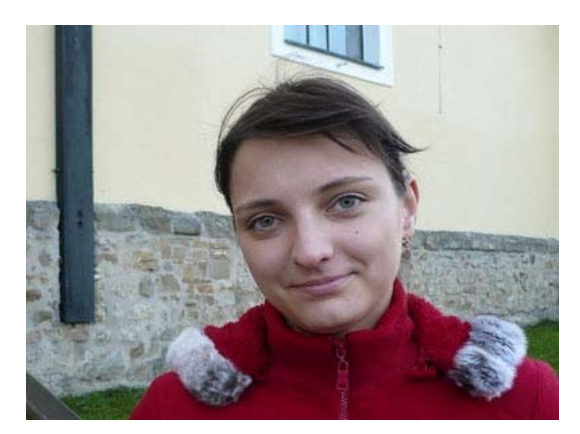

**Obrázek 17: Polodetail** 

• **Detail –** V tomto záběru se již neuplatňuje okolní prostředí. Je zabrána část obličeje, nebo jiná část těla. Detail je zobrazen na obrázku 18.

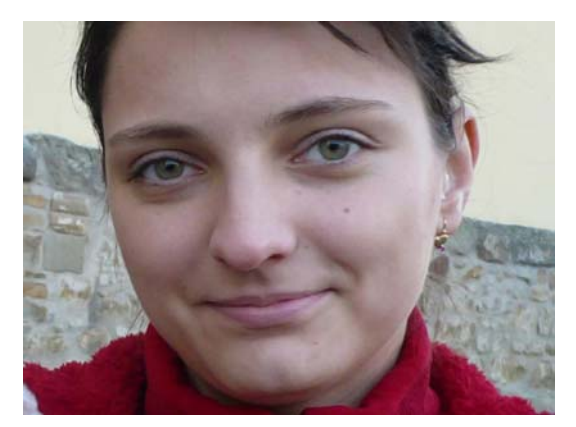

**Obrázek 18: Detail** 

• **Velký detail –** používá se na zachycení předmětů či částí těla, které jsou malé, například diamant, špendlík, oko, jizva. Velký detail je zobrazen na obrázku 19.

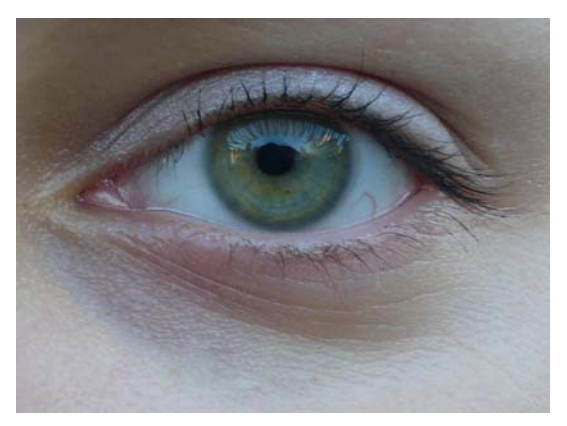

**Obrázek 19: Velký detail** 

Mezi další záběry patří například makrodetail a mikrodetail.

#### $\overline{\Sigma}$ **Shrnutí**

Před prvním pokusem o natočení vlastního krátkého filmu je třeba se seznámit alespoň se základními pravidly natáčení kamerou. Základem je způsob držení kamery. V ideálním případě použijeme stativ. Pokud točíme dynamické scény, kde by mírné pohyby kamery dodaly napětí, můžeme kameru držet v ruce. V takovém případě co nejvíce omezíme používání transfokátoru a snažíme se kameru držet co nejstabilněji.

Při vlastním natáčení používáme několik druhů záběru:

- panoráma,
- dorovnání záběru,
- transfokace,
- nájezd kamery,
- kruhová jízda.

Dle velikosti dělíme záběry na:

- velký celek,
- celek,
- polocelek,
- polodetial,
- detail,
- velký detail.

### <span id="page-35-0"></span>**6 PŘÍPRAVA VIDEA NA STŘIH**

### **Čas ke studiu:**30 minut

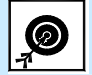

**Cíl** Po prostudování této kapitoly budete umět

- popsat, jak připravit video ke stříhání z pohledu optimalizace formátů.
- zvolit vhodnou aplikaci pro optimalizaci videa.

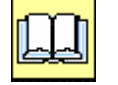

### **Výklad**

Přestože digitální videokamery ukládají na paměťové médium video v digitální podobě, není vždy možné toto video okamžitě stříhat ve stříhacím software. V některých případech nelze video ani přehrát, pokud neprovedeme potřebné úpravy.

Jedná se především o to, že digitální kamery s pevným diskem nebo paměťovou kartou ukládají video sice do formátu MPEG2, ale soubory mívají různou příponu (např. MOD, TOD) a zvuk je zpravidla nahráván v Dolby Digital (AC3) a tento audio kodek je placený a tak bez jeho zakoupení nemůžeme video stříhat. Další problém mohou představovat DVD kamery, které zaznamenávají na médium DVD-RW video do souboru s příponou VOB, případně na médium DVD-RAM do souboru s příponou VRR (kamery Panasonic). Existují aplikace, které dokážou jakékoliv video z digitální kamery ve formátu MPEG2 převést na standardní DVD kompatibilní formát, to je soubor s příponou MPG a zvukem v kodeku MP2. Jednou z takových aplikací je Mpeg Streamclip, který je freeware a má celou řadu funkcí, jak si popíšeme v následující kapitole.

Další možností přípravy digitálního videa na střih je využití možnosti miniDV videokamer s magnetickou páskou, které umožňují (za použití speciálního software) nahrávat video přímo do počítače přes rozhraní Fire Wire.Odpadá tak zdlouhavé nahrávání videa z kazety do počítače, které trvá časově 1:1. To znamená, že jednu hodinu záznamu kopírujeme do počítače jednu hodinu. Při přímém záznamu videa do počítače má také nahrávající lepší kontrolu nad nahrávanou scénou na monitoru počítače. Vhodnou aplikací je freewarová aplikace WinDV, která slouží k záznamu videa z páskové digitální kamery přímo do počítače, a to bez záznamu na magnetický pásek.
### **6.1 Mpeg Streamclip**

Jedná se o freewarovou aplikaci, které v oblasti zpracování, přípravy, převodu a konverze videa najde velké uplatnění. Pracovní okno aplikace je znázorněno na obrázku 20.

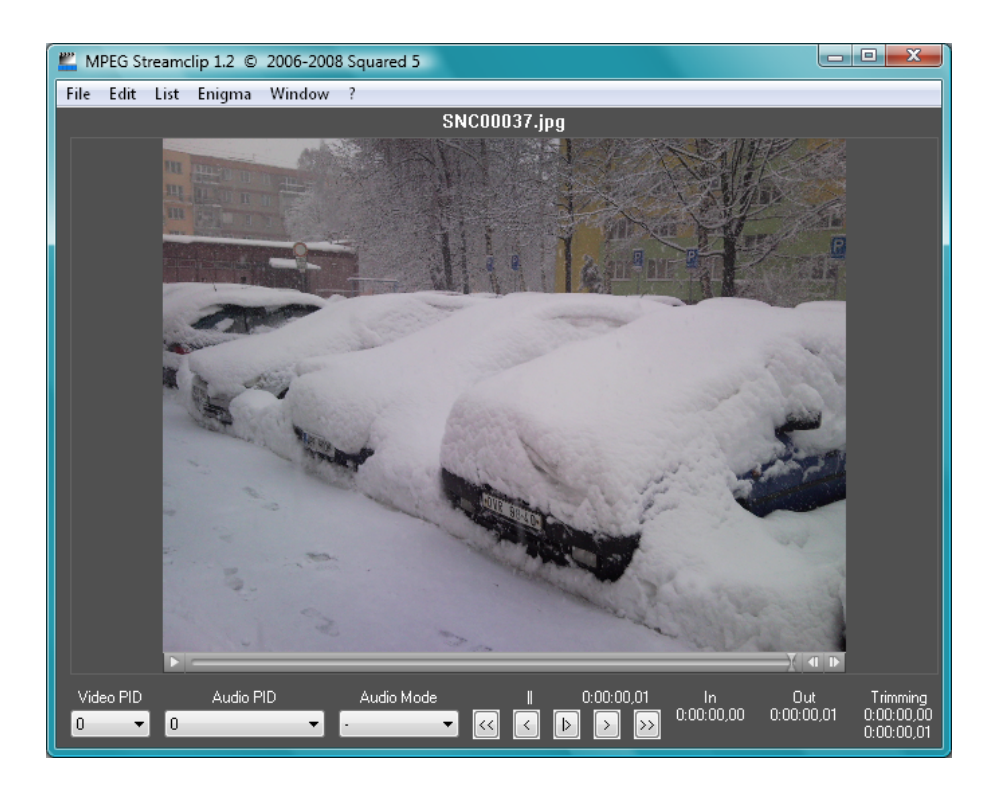

**Obrázek 20: Aplikace Mpeg Streamclip** 

Tato aplikace se může použít k následujícím úpravám videa:

- Konverze videonahrávek z digitální videokamery ve formátu MPEG2 s různými příponami (VRO, VOB, MOD, TOD) s převodem zvuku do formátu MP2 do univerzálního DVD kompatibilního formátu.
- Načtení a konverze filmového DVD do jednoho souboru ve formátu DVD kompatibilní (MPEG2), který je potom možno stříhat v libovolném stříhacím programu.
- Oddělení a uložení samostatné zvukové stopy z DVD nebo video souboru.
- Uložit jakýkoliv snímek videa jako obrázek do počítače.
- Načtení souboru z DVD kamery a rozdělení tohoto souboru na jednotlivé scény, kdy se každá scéna uloží do samostatného souboru.
- Načtení všech scén (jednotlivých souborů) z HDD kamery a jejich uložení do jednoho souboru.
- Export načteného videa do zvoleného formátu (Quick Time, DV, MPEG4, AVI).
- Základní střih videa (zastřižení začátku nebo konce videa) a export do zvoleného formátu.

Možnosti aplikace Mpeg Streamclip, které nabízí při zpracování video souboru, jsou zobrazeny na obrázku 21.

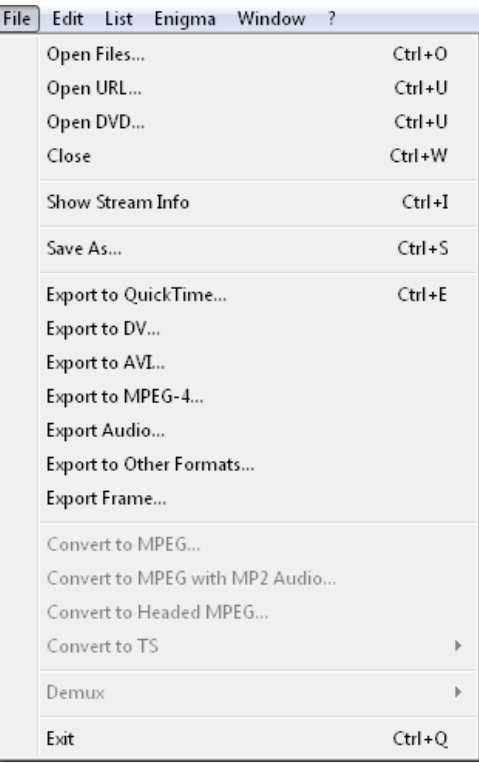

**Obrázek 21: Možnosti zpracování video souboru v aplikaci Mpeg Streamclip** 

Tato aplikace je v současné době ve verzi 1.2 a volně ke stažení je na webové stránce výrobce <http://www.squared5.com/>.

### **6.2 WinDV**

Jedná se o aplikaci, která umožňuje záznam z miniDV kamery bez ukládání na magnetický pásek, ale přímo do počítače. Výhodou je, že nemusíme zdlouhavě nahrávat video z magnetické pásky na disk počítače, a také lepší kontrola zaznamenávané scény na velkém monitoru počítače. Toto řešení se však nehodí pro natáčení v terénu (nutnost připojeného počítače). Kamera se připojuje přes FireWire a umožňuje také záznam videa z počítače na magnetický pásek v kameře.

Pracovní okno aplikace WinDV je zobrazeno na obrázku 22. Aplikace je v současné době aktuální ve verzi 1.2.3 a ke stažení je na webové adrese tvůrce aplikace <http://windv.mourek.cz/>.

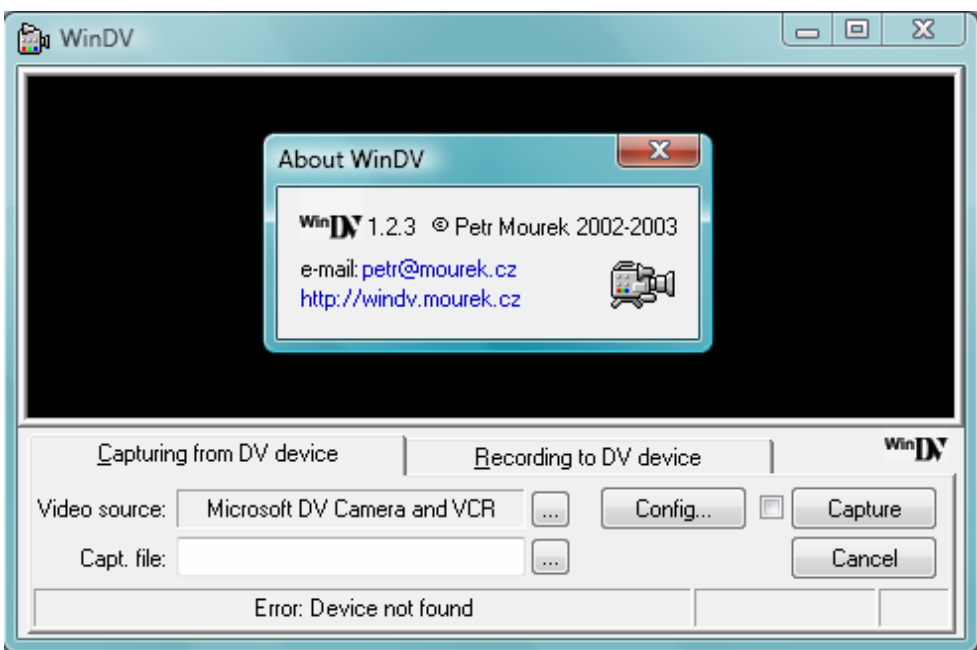

**Obrázek 22: Freewarová aplikace WinDV** 

# **Shrnutí**

Digitální video, které získáme z digitální kamery, nemusí být vždy v takovém formátu, abychom je mohli okamžitě stříhat na počítači. Problém často nastává s formátem zvuku, kdy kamery zaznamenávají zvuk v kodeku AC3, který je však placený a stříhací software si s ním neporadí. Dalším problémem bývá například soubor s příponou VRO, který běžně nejde přehrát. Proto je vhodné použít univerzální aplikaci, která standardizuje různé videosoubory z digitálních kamer ve formátu MPEG2 na univerzální formát MPEG2 DVD kompatibilní. K tomu je vhodná freewarová aplikace Mpeg Streamclip.

Další možností využití speciální freewarové aplikace je záznam minDV kamerou přímo do počítače bez využití magnetické pásky a následného kopírování záznamu z magnetické pásky do počítače. K tomu můžeme použít například aplikaci WinDV.

# **7 EDITACE VIDEA V POČÍTAČI**

### **Čas ke studiu:**2 hodiny

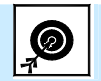

**Cíl** Po prostudování této kapitoly budete umět

- importovat video do počítače v aplikaci Pinnacle Studio 15,
- editovat video v počítači, stříhat, vkládat titulky, efekty, zvuky,
- exportovat video do vhodného video formátu.

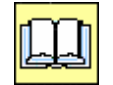

## **Výklad**

Abychom mohli v počítači video stříhat, musíme mít nainstalovaný vhodný stříhací software. Na trhu je celá řada komerčních produktů, které jsou určeny jak pro amatérské, tak pro profesionální použití. Mezi nejznámější stříhací software patří:

- Pinnacle Studio
- Adobe Premiere
- Ulead VideoStudio
- Sony Vegas

Pro náš střih použijeme Pinnacle Studio 15, které je určeno pro širokou veřejnost a obsahuje velké množství funkcí a možností při zpracování a střihu videa. Jeho cena se pohybuje kolem 1500 Kč. Pro základní i pokročilé zpracování digitálního videa je dostačující.

Pinnacle Studio 15 dokáže přímo importovat a stříhat video z miniDV kamery, které je uloženo v DV kodeku, poradí si s kodekem Mpeg2 a dokáže zpracovávat i video ve vysokém rozlišení, které je uloženo v současném moderním kodeku AVCHD. Poradí si se soubory s příponou AVI, MPG, MP4, MKV, MOD, TOD, WMV, 3GP. Pro střih videa ve vysokém rozlišení je nutné mít dostatečně rychlý, raději více jádrový, procesor a nejméně 2 GB operační paměti.

Jako výstupní formáty podporuje Pinnacle Studio jednak formát MPEG2, který je určen pro filmová DVD média, ale také je schopen námi sestříhané video exportovat do formátů, jako je Flash video, Real media, Windows Media, 3GP, Quick Time MOV nebo MPEG4 (DivX). Pracovní okno aplikace Pinnacle Studio 15 je zobrazeno na obrázku 23.

|          | Pinnacle Studio Ultimate - Muj film.stx<br>Soubor (gravy 3d na Abum Nixtroy) Nastaveni Nipovilda |                             |                   |                                 | $\Box$ olx                                               |
|----------|--------------------------------------------------------------------------------------------------|-----------------------------|-------------------|---------------------------------|----------------------------------------------------------|
| O Import | <b>O</b> Editace                                                                                 | O Export video              |                   | <b>Pinnacle Studio Ultimate</b> | $D$ $C$<br><b>PE</b>                                     |
|          | CurtistureAdventure.mpg                                                                          | <b>ED</b>                   | Sadoy O Scary Cor | 1-18 ± 32                       | 鳳                                                        |
| 团电工程指令点  |                                                                                                  | <b>SOLO</b> 6 6<br><b>A</b> |                   | w.                              |                                                          |
|          | Mů film<br>□<br>0.0020.00                                                                        | 0.0030.00                   | not mon           | o<br>0012000<br>0014200         | 0100100.0<br>---<br>88"<br>79<br>۰<br>novonon<br>0022000 |
|          |                                                                                                  |                             |                   |                                 |                                                          |
|          |                                                                                                  |                             |                   |                                 |                                                          |
|          |                                                                                                  |                             |                   |                                 |                                                          |
| ۰        |                                                                                                  |                             |                   |                                 | $\bullet$                                                |

**Obrázek 23: Pinnacle Studio 15 Ultimate** 

### **7.1 Nastavení projektu**

Před vlastním započetím střihu videa je vhodné nastavit preference projektu. Musíme vědět, jaký poměr stran má námi natočené video a zdali se jedná o SD nebo HD rozlišení videa. Toto lze nastavit v rozbalovací nabídce "Nastavení" přímo u "Preferencí projektu", kde nastavujeme "Formát projektu", jak je znázorněno na obrázku 24.

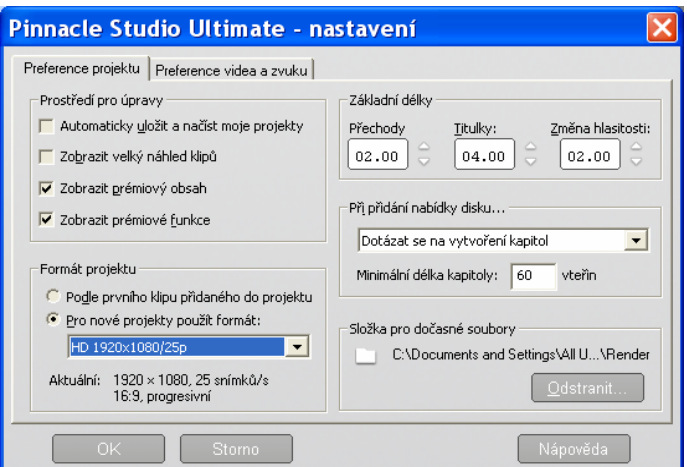

#### **Obrázek 24: Nastavení projektu**

Na stejné kartě je vhodné nastavit složku pro dočasné soubory. Pokud máme v počítači více disků, je vhodné tuto složku umístit na jiný než systémový disk. Je nutné počítat také s tím, že pokud zvolíme projekt ve vysokém rozlišení, je nutné mít dostatečně výkonný počítač.

Po nastavení projektu dle vlastních předvoleb dáme vytvořit nový projekt v rozbalovací nabídce "Soubor" a námi vytvořený nový projekt bude mít již nově nastavené parametry.

### **7.2 Nástrojové lišty Pinnacle Studia**

Prostředí Pinnacle Studio obsahuje několik základních nástrojových lišt, které obsahují nástroje a efekty pro vlastní zpracování videa. V této kapitole si jednotlivé lišty ukážeme a popíšeme si, k čemu slouží jednotlivé nástroje. V dalších podkapitolách budeme většinu těchto nástrojů potřebovat a tak je dobré se v nástrojových lištách a jejich nástrojích orientovat.

### **7.2.1 Základní nástrojová lišta**

Základní nástrojová lišta je na obrázku 25. Tato lišta slouží jako navigace pro všechny tři fáze zpracování videoklipu, to je import, editace a export videa.

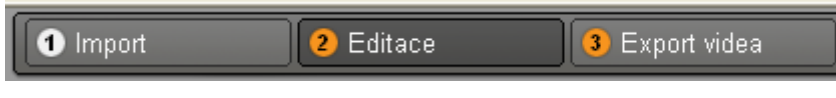

**Obrázek 25: Základní nástrojová lišta** 

Obsahuje tři tlačítka:

- Import importuje video z minDV kamery, DVD a BD disků, grabuje video z videorekordéru (pokud máme zachytávací kartu),
- Editace importujeme video z disku, zobrazuje scény, můžeme vkládat efekty, titulky, přechody, stříhat video, vkládat obrázky a hudbu, vytvářet menu disku DVD, používat obraz v obraze a chromatický klíč,
- Export videa slouží k finalizaci videoklipu, vybíráme si z velkého množství výstupních médii (zápis na miniDV kazetu, tvorba DVD či BD disku, tvorba souboru, video na web) a formátů (MPG, AVI, 3GP, MP4 a další).

### **7.2.2 Vertikální nástrojová lišta**

Další nástrojovou lištou je vertikální lišta, která je zobrazena, pokud jsme v režimu editace videoklipu. Tato lišta obsahuje celou řadu nástrojů pro střih a editaci. Základem je import videoklipů z počítače a jejich rozdělení na scény. Dále pomocí této lišty můžeme vkládat titulky do videoklipu, vkládat přechody, vkládat zvukové efekty a hudbu na pozadí. Všechny tyto prvky (video, přechody, titulky, zvuky a hudba) se do videoklipu vkládají přetažením myší do jednotlivých scén nebo časové osy, které jsou zobrazeny na obrázku 24.

Podrobný popis jednotlivých tlačítek vertikální nástrojové lišty je zobrazen na obrázků níže.

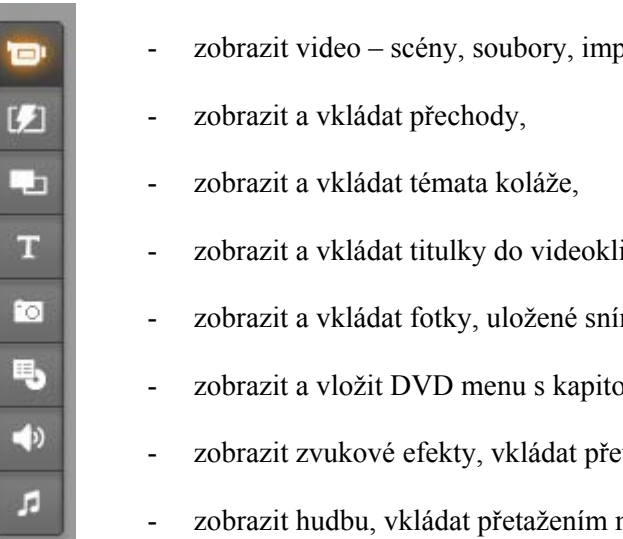

- zobrazit video scény, soubory, import souborů z počítače, vkládání,
- zobrazit a vkládat titulky do videoklipu (počáteční, koncové, do klipu),
- zobrazit a vkládat fotky, uložené snímky z videa a obrázky,
- zobrazit a vložit DVD menu s kapitolami pro jednotlivé vytvořené klipy,
- zobrazit zvukové efekty, vkládat přetažením myší,
- zobrazit hudbu, vkládat přetažením myší.

Vertikální lišta může měnit panely nástrojů v závislosti na zapnutí či vypnutí panelů nástrojů pro video a audio. Na obrázku níže jsou vidět tlačítka pro zapnutí či vypnutí těchto panelů nástrojů. Pokud tlačítko svítí žlutě, je zapnut zvolený panel nástrojů a vertikální lišta změní nástroje. Tyto nástroje pak provádí operace s právě vybranou a označenou scénou ("Ctrl+a" nám označí všechny scény).

Při zapnutí "Panelu nástrojů video" (kliknutím myši na ikonku kamery) se nám ikona kamery žlutě rozsvítí. Tento panel umožňuje vkládání efektů do videa, vkládání průhledných titulků přímo do klipu, vytvářet obraz v obraze, ukládat snímky ve formě obrázků z videa a další. Vertikální lišta bude mít následující nástroje:

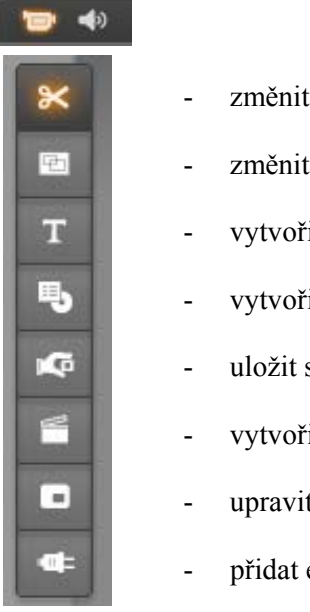

- změnit nastavení klipu, střih,
- změnit vlastnosti vybraného tématu koláže,
- vytvořit nebo upravit titulek ve videoklipu,
- vytvořit nebo editovat menu disku (DVD, BD),
- uložit snímek videa z filmu a uložit jako obrázek,
- vytvořit automaticky hudební video,
- upravit překryvné video pomocí efektu obraz v obraze nebo chromatického klíče,
- přidat efekt do videoklipu.

Při zapnutí "Panelu nástrojů audio" (kliknutím myši na ikonku reproduktoru) se nám ikona reproduktoru žlutě rozsvítí. Tento panel umožňuje stříhat zvuk, nastavovat hlasitost jednotlivých zvukových stop, nastavovat počet reproduktorů (stereo, 5.1 kanálů), nahrávat zvukový komentář k filmu přes mikrofon, importovat hudbu z audio CD nebo vkládat efekty do audio klipu. Vertikální lišta bude mít následující nástroje:

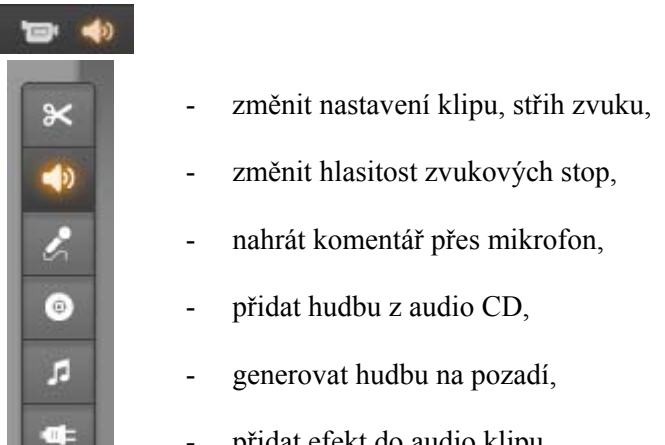

přidat efekt do audio klipu.

Na obrázku 26 je znázorněno okno nástroje pro nastavování hlasitosti jednotlivých audio stop (zvuk z kamery, zvukové efekty a hudba na pozadí klipu). Během přehrávání videa můžeme v reálném čase nastavovat úrovně jednotlivých audio stop. Můžeme také nastavit výstupní reproduktory (stereo, 5.1 kanálů).

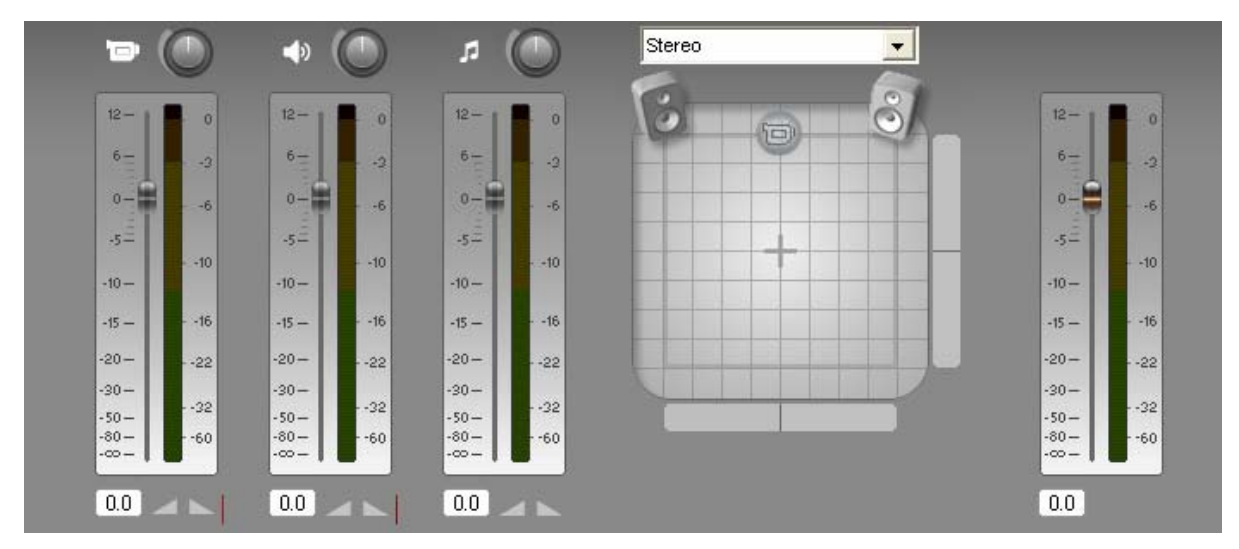

**Obrázek 26: Panel pro nastavení hlasitosti jednotlivých zvukových stop** 

### **7.3 Import videa do Pinnacle Studio**

Video do Pinnacle Studia můžeme importovat několika způsoby. Zde záleží na zdroji videa. Video můžeme získat několika způsoby:

- grabovat z videorekordéru (musíme vlastnit zachytávací kartu, jak bylo popsáno v kapitole 4),
- nahrávat video z miniDV kamery, která je připojena přes FireWire a obsahuje magnetický pásek, kamera se z Pinnacle Studia ovládá a můžeme si video prohlédnout nebo nahrát do počítače,
- importovat video z DVD nebo BD disku,
- otevřít libovolný video soubor v počítači.

Po importování se video automaticky rozdělí na jednotlivé scény. To znamená na okamžiky, kdy jsme na kameře zastavili záznam. Každá kamera však funguje trošku jinak. Například miniDV kamera a DVD kamera vytváří jeden soubor, který se detekuje v Pinnacle Studio na jednotlivé scény, HDD kamery často ukládají na pevný disk jednotlivé scény do samostatných souborů. Pak musíme importovat všechny soubory. Mezi jednotlivými soubory a scénami se pak přepínáme tlačítkem, jak je vidět na obrázku 27.

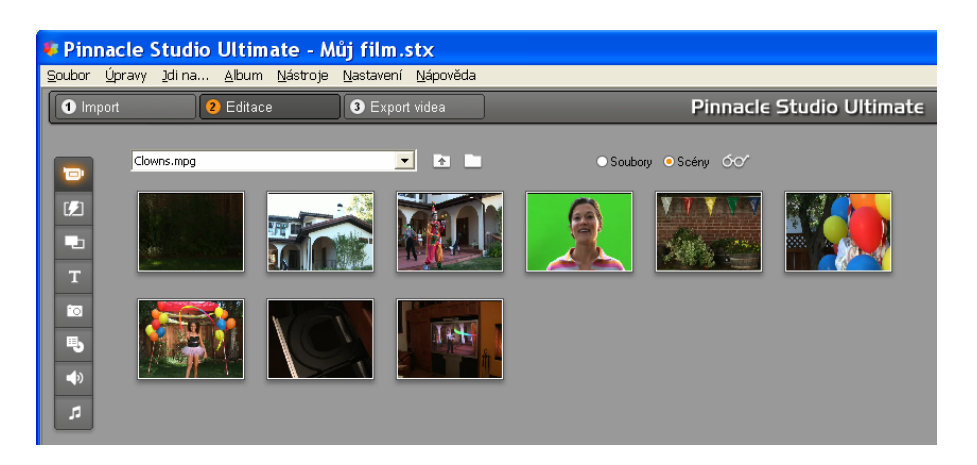

**Obrázek 27: Zobrazení scén ve videoklipu** 

### **7.4 Střih videa**

Pokud chceme importované videoklipy stříhat, musíme je myší přetáhnout dolů do oblasti určené pro střih. Můžeme si tuto oblast zobrazit dvěma způsoby:

- režim scén,
- časová osa.
- textový výpis.

Přepínání mezi těmito režimy provádíme tlačítky na liště, jak je znázorněno na obrázku 28, (zleva) zobrazení scén, zobrazení časové osy, zobrazení textového výpisu a úplně vpravo je zobrazen indikátor úrovně hlasitosti zvuku.

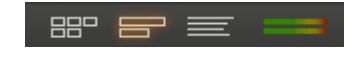

**Obrázek 28: Přepínání režimů**

Režimy zobrazení scén a zobrazení časové osy jsou zobrazeny na obrázku 29. Každý z těchto režimů je vhodný pro jiné zpracování videa:

- v režimu scén vkládáme videoklipy, titulky, přechody videa, vytváříme DVD menu,
- v režimu časové osy stříháme video, vkládáme zvuky, nastavujeme délku titulků a přechodů, vytváříme obraz v obraze, klíčujeme, vkládáme efekty videa,

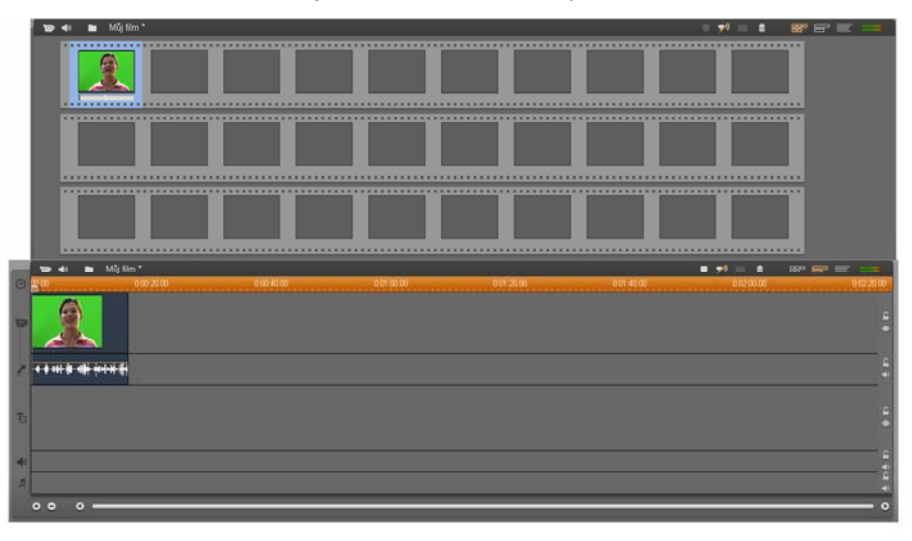

**Obrázek 29: Zobrazení scén (nahoře) a časové osy (dole)** 

Pro vlastní střih scén slouží tlačítko střihu a tlačítko smazání scény. Tlačítka jsou zobrazeny na obrázku 30.

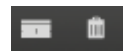

#### **Obrázek 30: Tlačítko střihu a tlačítko koše**

Pokud v režimu časové osy umístíme posuvník času na zvolené místo, tlačítkem pro střih můžeme scénu v tomto místě rozstřihnout na dvě scény. Pokud chceme část klipu smazat, rozstřihneme klip v místě, které chceme odstranit (zleva a zprava), označíme prostřední část a zmáčkneme tlačítko koše.

Pro detailnější střih, případně další jemné časové doladění stříhané scény lze zapnout tlačítkem "Panel nástrojů video". Jedná se o ikonku kamery vlevo nad časovou osou. V tomto režimu můžeme přesně na desetiny vteřiny doladit střih klipu, jak je znázorněno na obrázku 31.

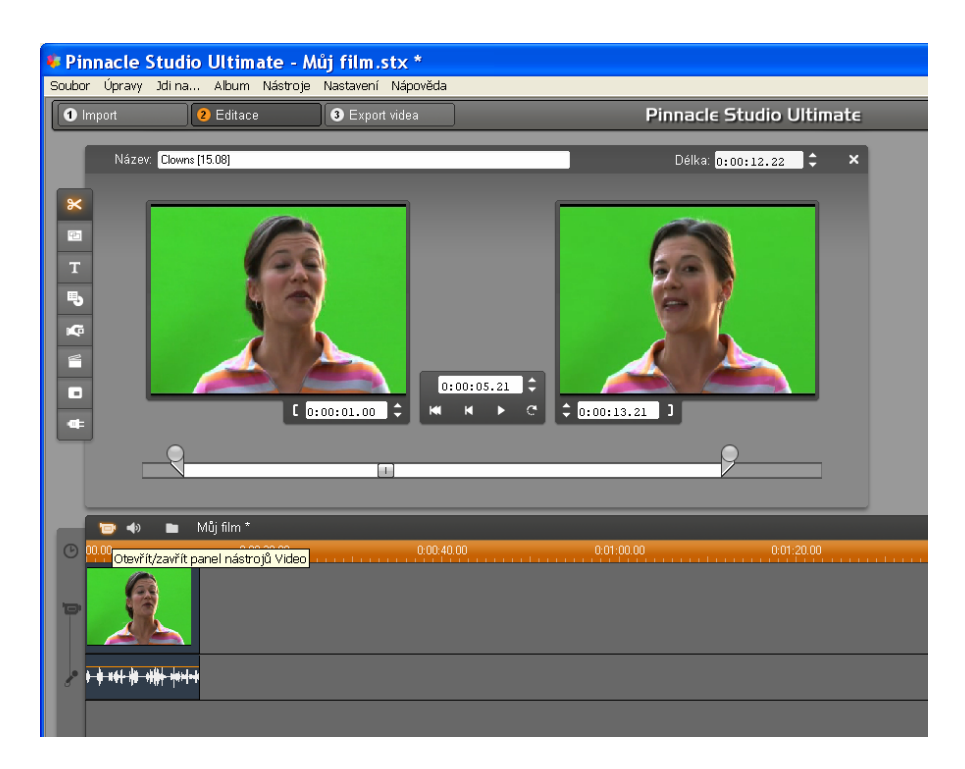

#### **Obrázek 31: Zapnutí "Panelu nástrojů videa"**

Pokud bychom nahrávali zvukový komentář k videoklipu, je nutné jej synchronizovat s videem a spojit v celek. Pokud bychom to neudělali, při střihu by se stříhalo video a zvuková stopa by zůstala v celku a tím by zůstal zvuk bez střihu. V rozbalovací liště si můžeme zvolit filmové titulky (umísťují se přímo do videoklipu) anebo standardní titulky (umísťují se na začátek a na konec videa).

### **7.5 Vkládání titulků**

Pinnacle Studio umožňuje vkládat titulky na začátku celého videoklipu, na konci, ale i mezi jednotlivé scény. Další možností je vkládat průhledné titulky přímo do videa. Titulky nalezneme na hlavní vertikální liště vlevo, jak bylo popsáno v kapitole 7.2.2. Po kliknutí na ikonku titulků se nám otevře nabídka titulků. To je znázorněno na obrázku 32.

Titulky se vkládají přetažením myši na vhodné místo při zobrazení scén, případně přímo do požadované části videoklipu při zobrazení časové osy. Na časové ose můžeme také ručně nastavit délku titulků jednoduchým roztažením šířky titulků. Titulky vkládané v zobrazení časové osy přímo do klipu budou mít průhledné pozadí.

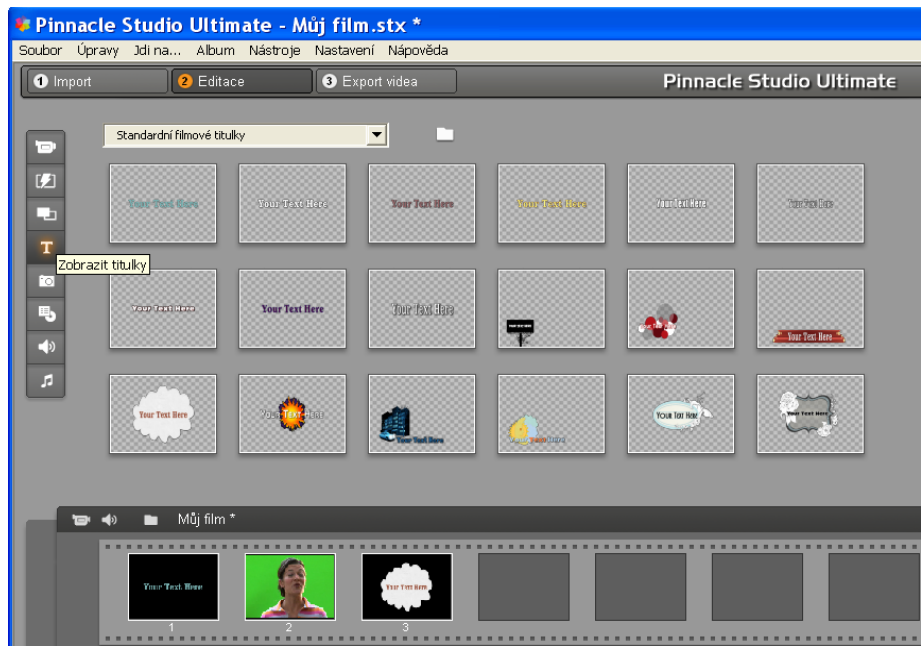

**Obrázek 32: Vkládání titulků**

Pokud chceme titulky editovat, stačí dvakrát kliknout na editovaný titulek a otevře se nám okno pro editaci titulků, jak je znázorněno na obrázku 33. Můžeme zadat požadovaný text, nebo editovat další parametry titulku kliknutím na tlačítko "Editovat titulek", jak vidíme na obrázku.

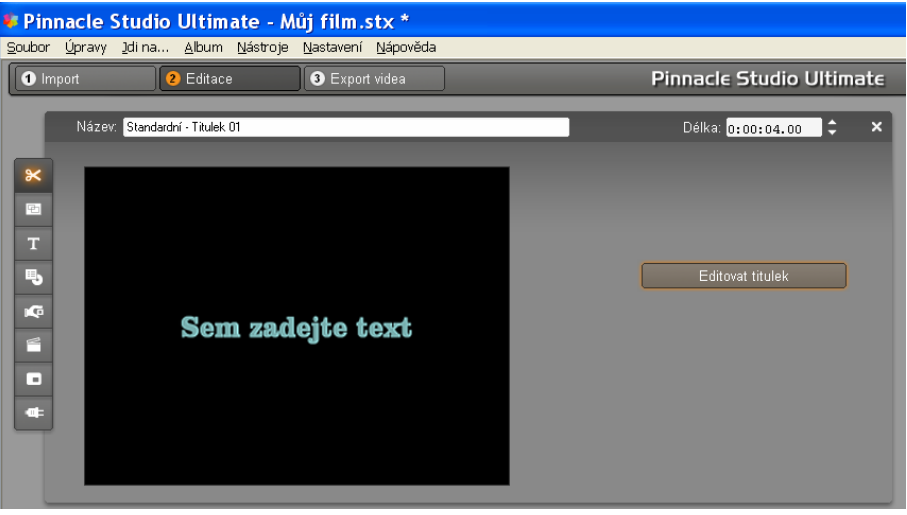

**Obrázek 33: Editace textu, barvy a pozadí titulků**

Při další editaci titulků můžeme měnit následující parametry:

- text titulků,
- font titulků, jeho velikost a barvu,
- barvu pozadí titulků, případně obrázek na pozadí titulků,
- animaci titulků pohyb titulků zleva doprava nebo zdola nahoru,
- délku trvání titulku,

Pokud chceme závěrečné titulky mít animované s automatickým pohybem textu zdola nahoru, volíme titulky z nabídky "Standardní titulky" a v editačním okně zvolíme animaci titulku se zvoleným směrem. Do okna s titulky píšeme všechny titulky pod sebe s dostatečnými mezerami. Nesmíme zapomenout na správné načasování titulků, čím kratší doba u titulků bude, tím rychleji na obrazovce poběží. Editace standardních titulků je znázorněna na obrázku 34.

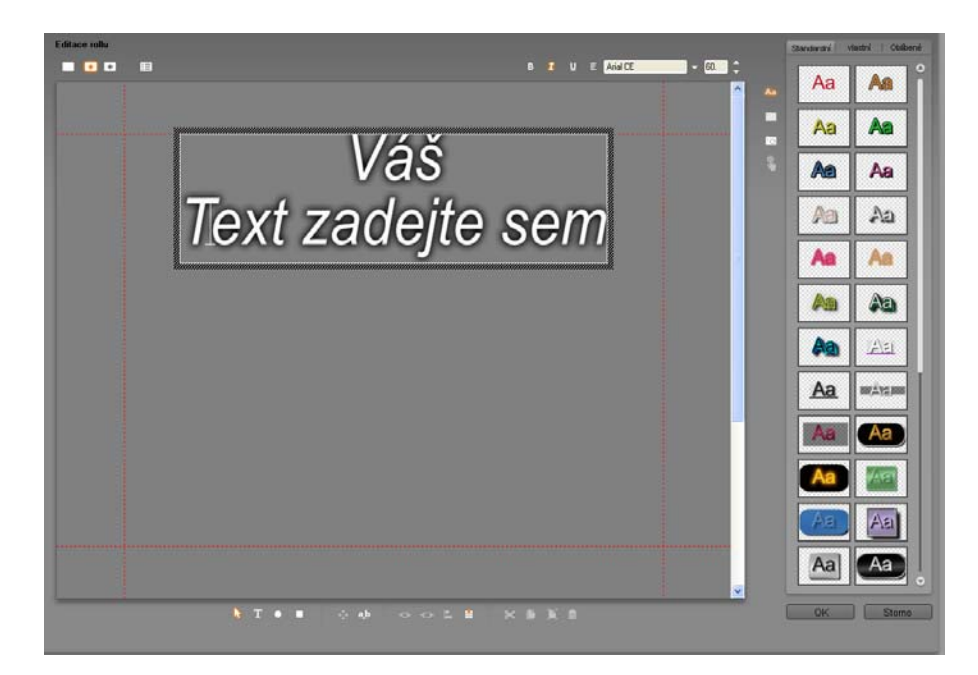

#### **Obrázek 34: Editace standardních titulků**

### **7.6 Vkládání přechodů**

Mezi jednotlivé scény u videa můžeme vkládat přechody. Jedná se o způsob přechodu jedné scény do druhé. S takovými přechody bychom měli šetřit, i když některé z nich mají zajímavé grafické podání. Vhodným přechodem může být přechod z černé barvy do videa, případně u konce scény ztmavení do černé barvy.

Přechody nalezneme na hlavní vertikální liště vlevo, jak bylo popsáno v kapitole 7.2.2. Po kliknutí na ikonku přechodů se nám otevře nabídka přechodů. To je znázorněno na obrázku 35. Přechody se vkládají přetažením myši na vhodné místo při zobrazení scén a to vložením mezi jednotlivé scény.

Pinnacle Studio nabízí několik sad různých přechodů, další rozšiřovací sady jsou již zpoplatněny.

| <sup>•</sup> Pinnacle Studio Ultimate - Můj film.stx *                                     |                            |            |                       |                                 |                       |                           |           |                       |                         |                         |
|--------------------------------------------------------------------------------------------|----------------------------|------------|-----------------------|---------------------------------|-----------------------|---------------------------|-----------|-----------------------|-------------------------|-------------------------|
| Soubor Úpravy 2diina  Album Nástroje Nastavení Nápověda<br><b>Pinnacle Studio Ultimate</b> |                            |            |                       |                                 |                       |                           |           |                       |                         |                         |
| <b>2</b> Editace<br><b>O</b> Import                                                        |                            |            | <b>3</b> Export videa |                                 |                       |                           |           |                       |                         |                         |
| e                                                                                          | 2D přechody                |            |                       | $\overline{\phantom{a}}$        |                       |                           |           |                       |                         |                         |
| $\mathbf{z}$<br>u                                                                          | Zobrazit přechody          |            | ÷                     | $\frac{1}{2}$                   | $\blacktriangleright$ | $\vert \bm{\nabla} \vert$ | <b>IF</b> | $\Rightarrow$         | $\overline{\mathbf{5}}$ | $\overline{\mathbf{z}}$ |
| T<br><b>Fo</b>                                                                             | $\mathbf{R}$               | $\Delta$   | H                     | $\left\vert \bullet\right\vert$ | ▶                     | β€                        | l t       | $\mathbf{J}$          | H                       | $\rightarrow$           |
| Ġ<br>$\blacktriangleleft$<br>Þ                                                             | 全                          | 芝          | $\blacklozenge$       | $\leftrightarrow$               | Ł                     | L.                        | ╊         | IN                    | $\bullet$               | $\blacksquare$          |
|                                                                                            | ᅜ                          | IJ,        | $\blacktriangleright$ | Þ.                              | $\mathbf{z}$          | K                         | $\bullet$ | $\blacktriangleright$ | $\bullet$               | ₩                       |
| Ó                                                                                          | $\blacktriangleleft$<br>▬  | Můj film * |                       |                                 |                       |                           |           |                       |                         |                         |
|                                                                                            | .<br><b>Your Text Here</b> |            |                       | THE THE REEL                    |                       |                           |           |                       |                         |                         |

**Obrázek 35: Vkládání přechodů**

### **7.7 Vkládání efektů**

Často potřebujeme do celého videoklipu, případně do jednotlivých scén vložit speciální efekty. Jedná se o efekty, které buď vylepšují kvalitu videa, nebo mu dávají jiné charakteristické vlastnosti. Efekty nalezneme na hlavní vertikální liště vlevo, jak bylo popsáno v kapitole 7.2.2. Po kliknutí na ikonku efektů se nám otevře nabídka efektů. To je znázorněno na obrázku 36. Efekty se vkládají do označené scény v zobrazení časové osy tak, že vybereme požadovaný efekt a dvojím kliknutím jej aplikujeme na vybranou scénu.

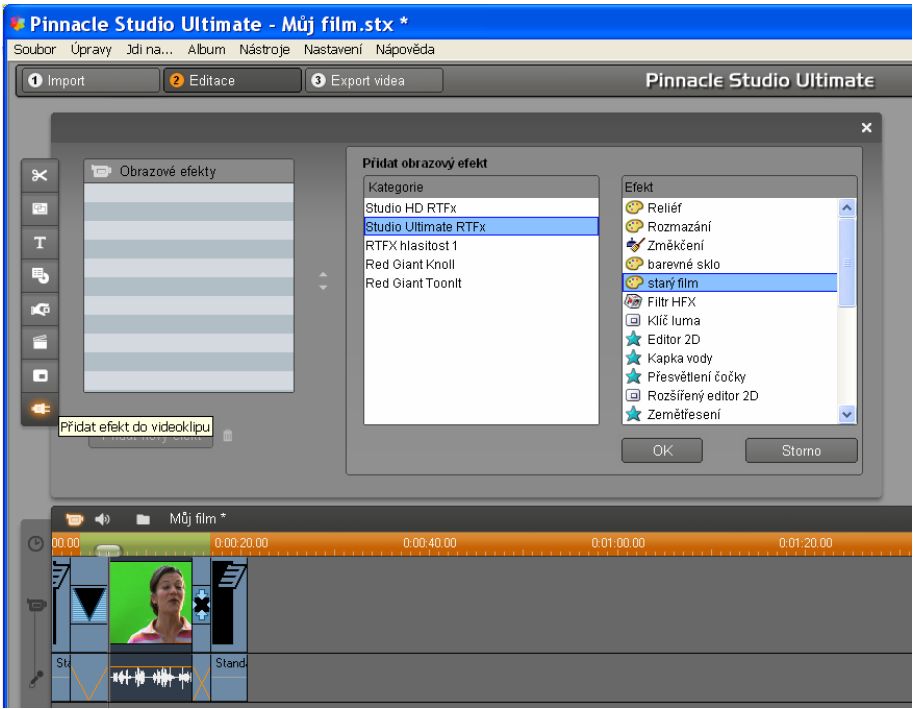

**Obrázek 36: Vkládání efektů do videoklipu** 

Mezi nejpoužívanější efekty, které najdeme ve standardní sadě efektů, patří tyto:

- Vyvážení bílé barvy tento efekt dokáže opravit chyby ve vyvážení bíle barvy při natáčení kamerou. K těmto chybám dochází zejména při změnách osvětlení a nastavení kamery do režimu automatického vyvažování bíle barvy.
- Rychlost videa občas potřebujeme některé scény zrychlit nebo zpomalit.
- Černobílý film převede nám scénu nebo celé video do šedé škály barev.
- Starý film, sépiová nádech efekty, které dodají videu tu správnou patinu.

Pinnacle Studio obsahuje celou řadu dalších efektů, z nichž ty pokročilejší jsou uzamčené a musí se jejich používání zaplatit.

### **7.8 Vkládání zvuků**

Pinnacle Studio obsahuje dvě nezávislé zvukové stopy. První stopa obsahuje zvuk, který zaznamenala kamera nebo je součástí importovaného vide a tento zvuk nemůžeme nijak měnit. Další zvuková stopa je určena pro vkládání zvukových efektů a poslední stopa umožňuje vložit hudbu na pozadí videoklipu.

Zvuky nalezneme na hlavní vertikální liště vlevo, jak bylo popsáno v kapitole 7.2.2. Po kliknutí na ikonku zvukových efektů se nám otevře nabídka zvukových efektů, jak je znázorněno na obrázku 37. Obdobně se používá nabídka hudby na pozadí. Zvukové efekty můžeme použít ty, které jsou obsaženy přímo v Pinnacle Studio, nebo můžeme importovat vlastní z disku počítače.

Zvuky a hudba na pozadí se vkládají do videoklipu přetažením myší na patřičné místo ve videu na časové ose. Zvuky se musí přetáhnout do kolonky zvuků nebo hudby. Pokud chceme zvuk či hudbu na pozadí dále stříhat, můžeme zapnout "Panel nástrojů audio", jak bylo popsáno v kapitole 7.2.2.

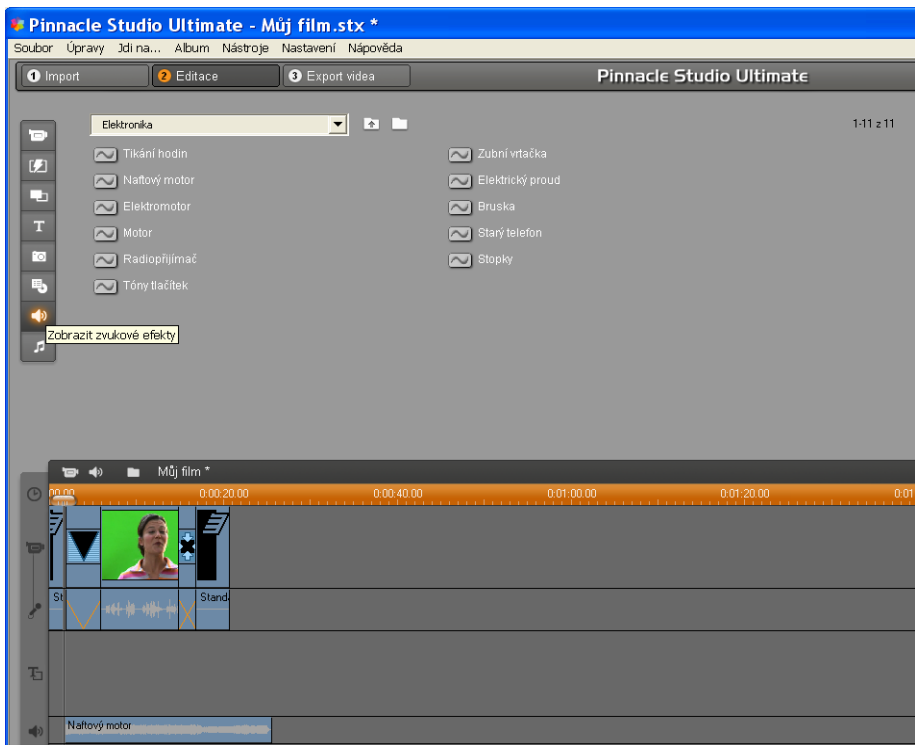

**Obrázek 37: Vkládání zvukových efektů**

Před vlastním střihu videa si můžeme použité zvuky předpřipravit v některém zvukovém editoru zvuku, jako je například Audacity. Lze použít zvuky ve formátu WAV i MP3.

### **7.9 Tvorba DVD menu (DVD authoring)**

Pokud bude naším finálním produktem ze střihu videa filmové DVD, můžeme si vytvořit vlastní DVD menu, které se nám bude zobrazovat při přehrávání DVD v počítači nebo stolním DVD přehrávači. Pomocí tohoto menu pak můžeme spouštět jednotlivé kapitoly a menu může být kvalitně graficky zpracováno.

Menu vytváříme tehdy, když máme připraveny jednotlivé kapitoly DVD v samostatných scénách. Například několik sestříhaných videoklipů a každý videoklip pak vložíme v novém projektu do samostatné scény. Nabídku DVD menu nalezneme na hlavní vertikální liště vlevo, jak bylo popsáno v kapitole 7.2.2. Po kliknutí na ikonku menu se nám otevře nabídka různých menu, jak je znázorněno na obrázku 38.

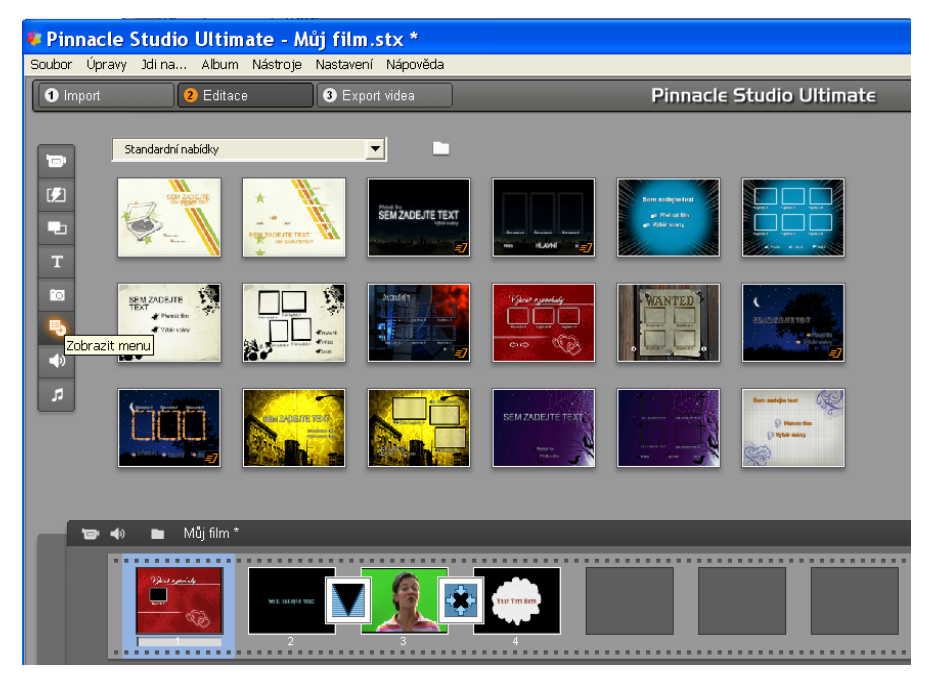

#### **Obrázek 38: Vkládání menu**

Zvolíme si pro nás vhodné menu a toto menu vkládáme přetažením myši v režimu zobrazení scén zcela na začátek před všechny scény. Pinnacle Studio nám automaticky nabídne vytvoření jednotlivých kapitol s možností vrácení se při skončení jednotlivých kapitol na začátek menu. Tuto možnost samozřejmě nemusíme zaškrtnout a video se bude přehrávat kontinuálně po jednotlivých kapitolách.

Pokud chceme menu editovat, myší na ně dvakrát klikneme a při editaci můžeme nastavovat jak názvy jednotlivých kapitol, tak název celého menu, délku zobrazení menu do automatického spuštění první kapitoly, případně například vložit další textová pole atp. Editace menu je zobrazena na obrázku 39.

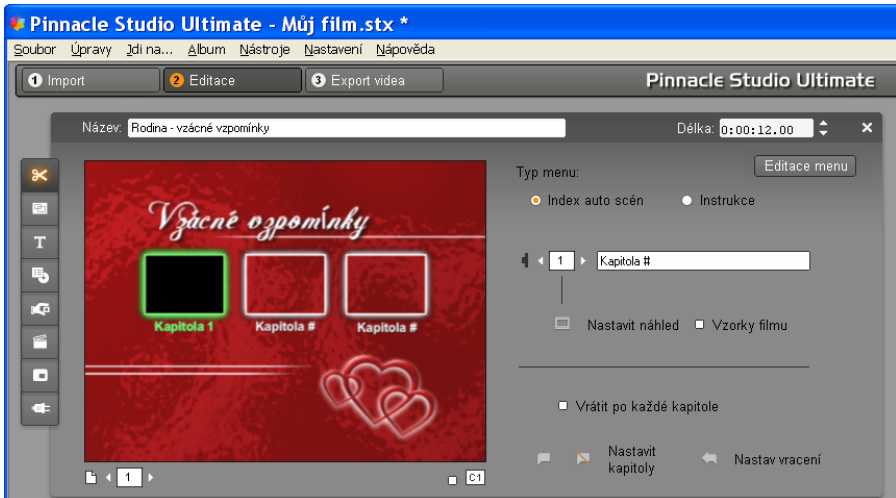

**Obrázek 39: Editace menu** 

### **7.10 Export videa**

Po skončení editace videa přichází poslední fáze, a to je export videa za použití vhodného média a vhodné komprese. Kompresi videa jsme řešili v kapitole 2. Pinnacle Studio nabízí několik možností, jak exportovat sestříhané video. K volbě slouží vertikální menu, které nabízí tyto možnosti:

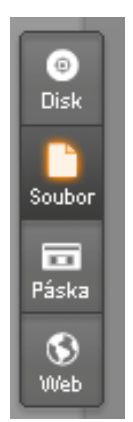

- Tvorba DVD nebo BD disku.
- Vytvoření souboru na disku počítače ve zvoleném kodeku.
- Zápis videa na magnetickou pásku v kameře.
- Příprava videa na umístění na web ve zvoleném kodeku.

Jedním z nejběžnějších exportů videa je do formátu MPEG2, který je kompatibilní s diskem DVD. Jedná se o video v SD kvalitě, videoklipy v HD rozlišen budeme exportovat spíše do formátu AVCHD.

Formát MPEG2 nám dává prostor pro další zpracování a úpravy videa, přičemž toto video můžeme dále kombinovat s dalšími klipy z kamery, dále stříhat nebo použít pro vytvoření DVD menu v kombinaci s jinými exportovanými klipy. Uložení do formátu MPEG2 je znázorněno na obrázku 40. Jedná se o video v SD rozlišení s fyzickým rozlišením 720x576 pixelů, datový tok je 6000 kbps, snímkovací frekvence je 25 snímků za vteřinu a zvuk je komprimován v MP2.

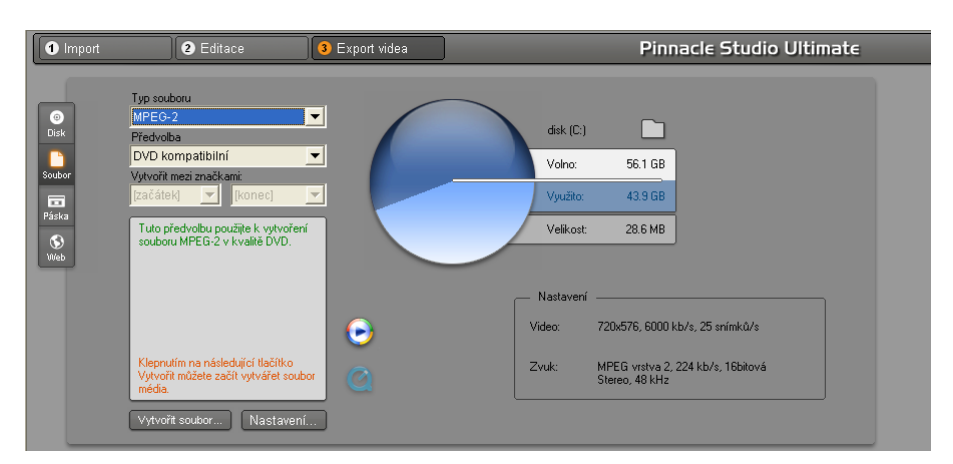

**Obrázek 40: Uložení videoklipu do formátu MPEG2** 

Pokud chceme použít další vlastní nastavení, můžeme kliknutím myší na tlačítko "Nastavení" a vyvolat tak nabídku, která je zobrazena na obrázku 41. V tomto případě, pokud použijeme předvolbu "Vlastní", můžeme nastavovat další parametry, jak bylo zmiňováno v kapitole 1. Jedná se o datový tok (VBR, CBR, hodnotu v kbps), kompresi zvuku, progresivní či prokládané video a další.

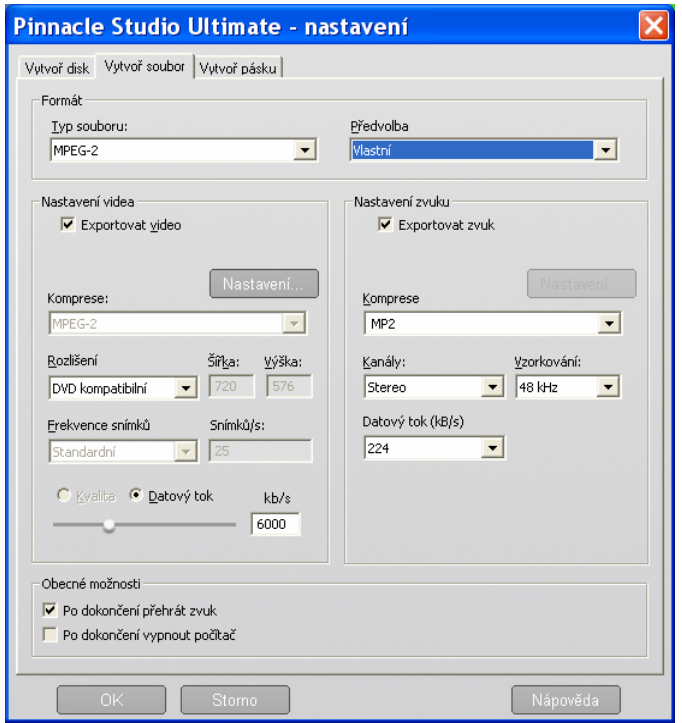

**Obrázek 41: Další nastavení exportu videoklipu** 

Pinnacle Studio samozřejmě umožňuje detailní nastavení každého z vybraných formátů pro export, ovšem možnosti komprese a například odstranění prokládání jsou značně omezené a neumožňují vlastní nastavení použitých filtrů, jak si ukážeme v následující kapitole.

Pokud bychom chtěli vypálit naše video na optický disk (DVD, BD), zvolíme tlačítko pro vytvoření disku, jak je vidět na obrázku 40. U vytvářeného disku volíme typ optického disku, a to buď DVD anebo BD disk. Samotný proces tvorby disku má své specifické nastavení, jak je zobrazeno na obrázku 42. Můžeme volit několik možností tvorby optického disku:

- Vytvořený videoklip ihned vypálíme na optický disk.
- Vytvoříme z videoklipu obraz disku, který uložíme do počítače a můžeme jej vypálit v jakémkoliv vypalovacím software.
- Vypálíme již dříve vytvořený obraz disku, který máme uložený v počítači.

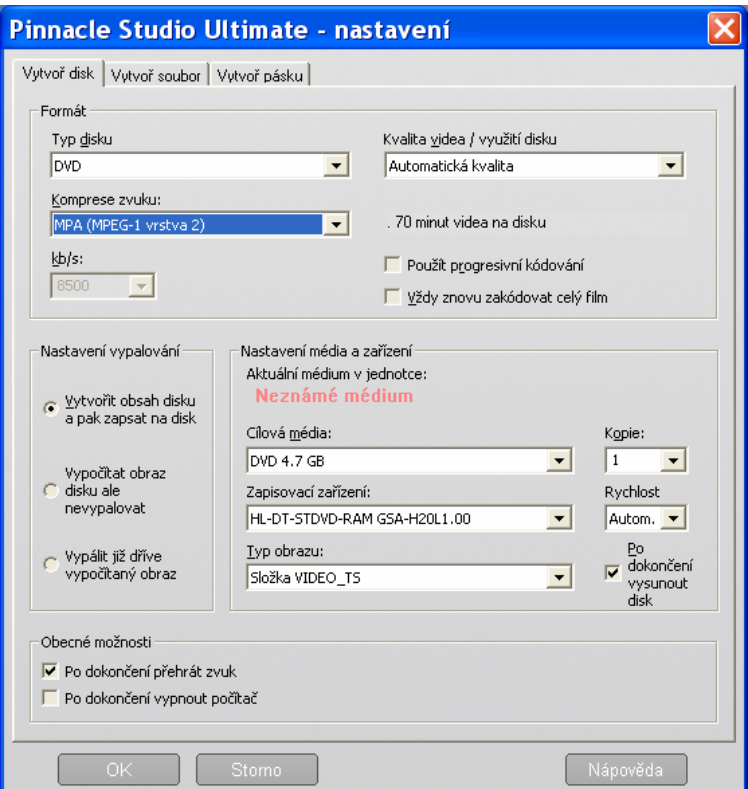

**Obrázek 42: Vytvoření DVD disku** 

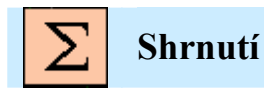

Pinnacle Studio je softwarová aplikace pro střih a editaci videa. Stačí pro amatérské stříhání videa a tvorbu vlastních filmů a filmových DVD a BD disků. Umožňuje základní operace s videem, jako je export z kamery či videosouboru, střih a export do souboru nebo vytvoření optického disku.

Mezi nabízené operace při střihu videa patří:

- vkládání titulků do videoklipu,
- vkládání zvukových efektů a hudby na pozadí,
- vkládání přechodů mezi scénami filmu,
- použití funkce obrazu v obraze a klíčování,
- DVD authoring.

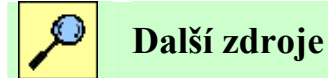

<http://www.pinnaclesys.cz/>

### **8 OPTIMALIZACE VIDEA**

### **Čas ke studiu:**60 minut

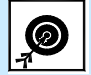

**Cíl** Po prostudování této kapitoly budete umět

- popsat různé interpolační metody pro zpracování digitálního videa,
- popsat a použít různé metody pro odstranění prokládání u digitálního videa.

# **Výklad**

Pokud sestříháme video nahrávky z digitální kamery v SD rozlišení, výstupem často bývá nejpoužívanější formát MPEG2, který je jednak kompatibilní s filmovým DVD a zároveň lze přehrát na počítačích i stolních přehrávačích DVD. Pokud však takové video budeme chtít umístit na webové stránky nebo bude primárně určeno pro přehrávání na počítači, často narazíme na problémy, které vyplývají z vlastností tohoto formátu. (Podobné vlastnosti má i DV kodek, který se používá u digitálních kamer v SD rozlišení se záznamem na magnetickou pásku.) Zpravidla se vyskytují dva základní a často opomíjené problémy:

• Kamery zaznamenávají video v rozlišení 720x576 pixelů a to jak v poměru stran 4:3 tak v poměru stran 16:9. Přitom toto rozlišení neodpovídá ani jednomu poměru stran. Kamery využívají tzv. nečtvercové pixely. Pokud neprovedeme přepočet rozlišení, výsledné video bude na webových stránkách zobrazeno deformovaně. Na obrázku 43 je zobrazeno stejný snímek z video nahrávky a to vlevo bez přepočtu rozlišení k poměru stran a vpravo po přepočtu rozlišení na čtvercové pixely tak, aby se zobrazovalo korektně.

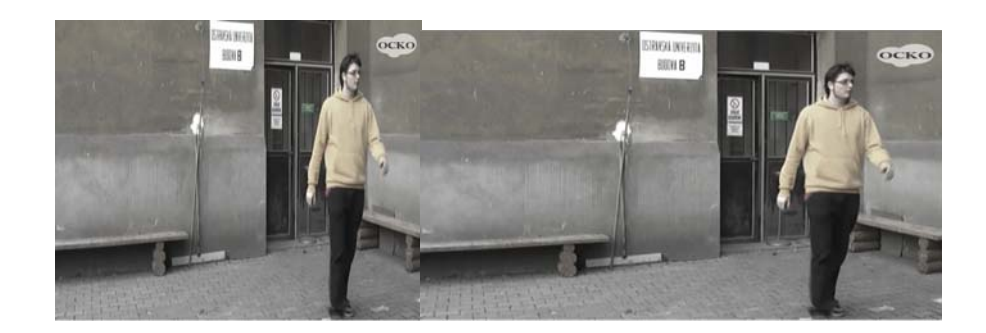

#### **Obrázek 43: Video se špatně zobrazeným poměrem stran a video s přepočítaným poměrem stran**

• Kamery zaznamenávají prokládané video, to znamená, že obraz je ukládán po jednotlivých půlsnímcích, kdy je snímek složen ze dvou půlsnímků. Jeden půlsnímek obsahuje liché řádky

celého snímku, druhý půlsnímek obsahuje sudé řádky. Počítačové monitory však zobrazují video po celých snímcích, a při přehrávání prokládaného videa spojí dva půlsnímky dohromady. U pomalých scén to není tak patrné, protože rozdíl mezi dvěma půlsnímky je 20 ms. U rychlejších scén dochází k patrným posunům obrazu. Na obrázku 44 je znázorněna dynamická scéna, zaznamenána digitální kamerou. Vlevo je původní prokládaný snímek tak, jak se zobrazuje na počítači, vpravo je stejný snímek po odstranění prokládání.

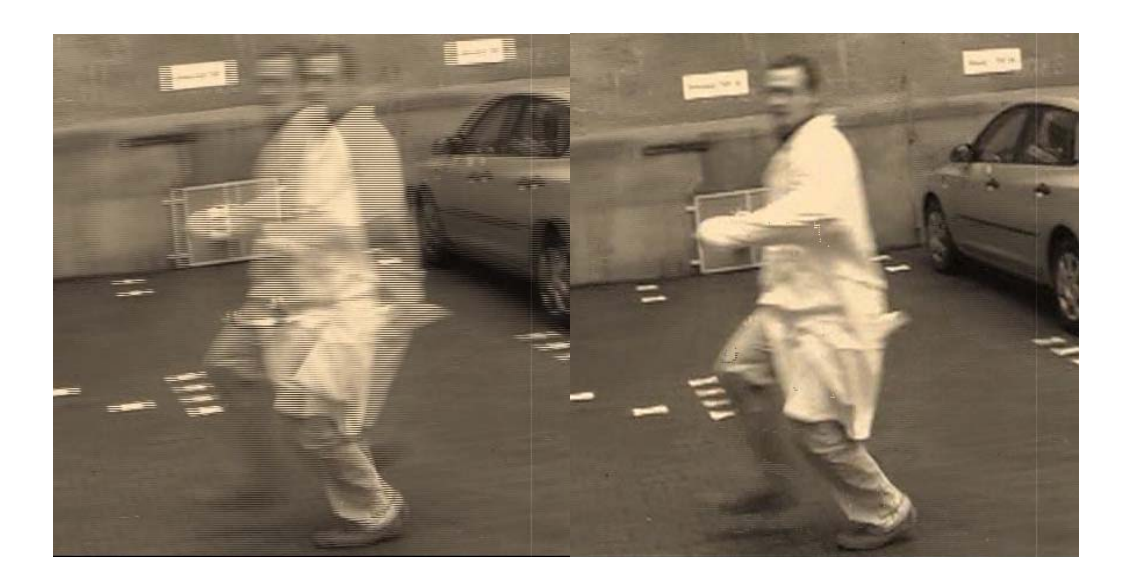

**Obrázek 44: Vlevo prokládaný obraz, vpravo po odstranění prokládání** 

Pokud ponecháme video ve formátu MPEG2 a vytvoříme z něj filmové DVD, nevadí nám rozlišení videa a ani prokládání videa, a to jak při přehrávání na stolním DVD přehrávači nebo na počítači. Softwarové aplikace, které slouží pro přehrávání DVD, zobrazují video korektně, to znamená ve správném poměru stran bez ohledu na rozlišení videa a mají v sobě deinterlace filtry (odstranění prokládání), které jsou schopny v reálném čase prokládání z videa filtrovat, a uživatel vidí video správně a jednotlivé půlsnímky nedeformují obraz.

Problém nastává při dalším zpracování videa, kdy bude video umístěno například na webových stránkách nebo bude součástí nějakého vzdělávacího programu. Formát MPEG2 zde není vhodný pro svou velikost, a proto se používají jiné formáty, které jsou jednak univerzální a jednak má výsledné video mnohem menší velikost, a to při zachování kvality. Jedním z hodně používaných formátů je MPEG4 (ASP), který pro kompresi videa používá kodeky DivX a XviD. Tento formát však nepoužívá nečtvercové pixely a prokládané video. Pokud bychom konvertovali video z MPEG2 do MPEG4 se zachováním původních parametrů, veškeré vady a deformace budou nenávratně uloženy do videa.

Pokud chceme změnit rozlišení nebo odstranit prokládání u zpracovávaného videa, je důležité zvolit správnou softwarovou aplikaci a také správný přepočítávací algoritmus. Zajímavé možnosti v tomto směru nabízí aplikace Virtual Dub, která umožňuje video soubory z digitálních kamer, případně již sestříhané videonahrávky (MPEG2, DV) dále zpracovávat. Pracovní okno aplikace Virtual Dub je na obrázku 45.

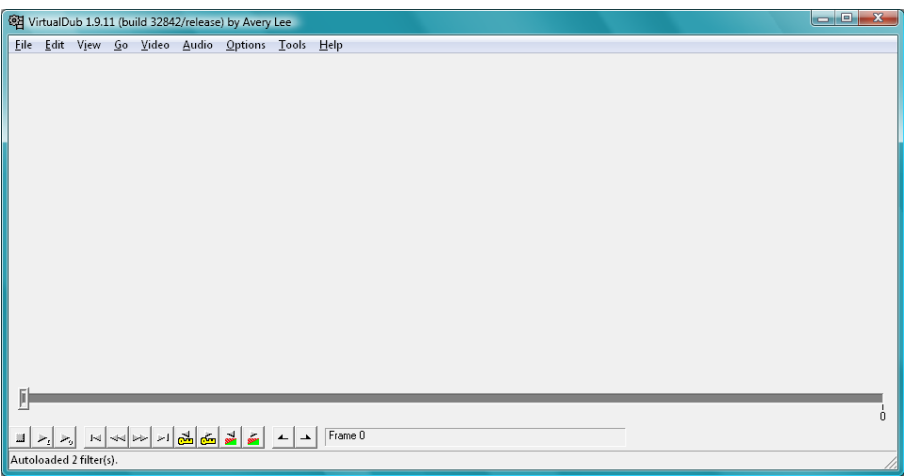

#### **Obrázek 45: Aplikace Virtual Dub**

Výsledné video (po změně rozlišení a odstranění prokládání) můžeme následně komprimovat do námi zvoleného kodeku. Běžně se používá formát MPEG4 s kodekem pro video XviD a pro audio MP3.

### **8.1 Změna rozlišení**

Pokud chceme přepočítat rozlišení u videa, a to tak, aby vznikly čtvercové pixely, je nutné nejprve spočítat požadované rozlišení v poměru stran, jak bylo video natočeno. Video z kamery má zpravidla 720x576 obrazových bodů. Po přepočítání je výsledné rozlišení následující:

- pro poměr stran 4:3 je to 768x576 obrazových bodů,
- pro poměr stran 16:9 je to 1024x576 obrazových bodů.

Video načteme v aplikaci Virtual Dub a v rozbalovací nabídce "Video" zvolíme nabídku "Filters", jak je znázorněno na obrázku 46.

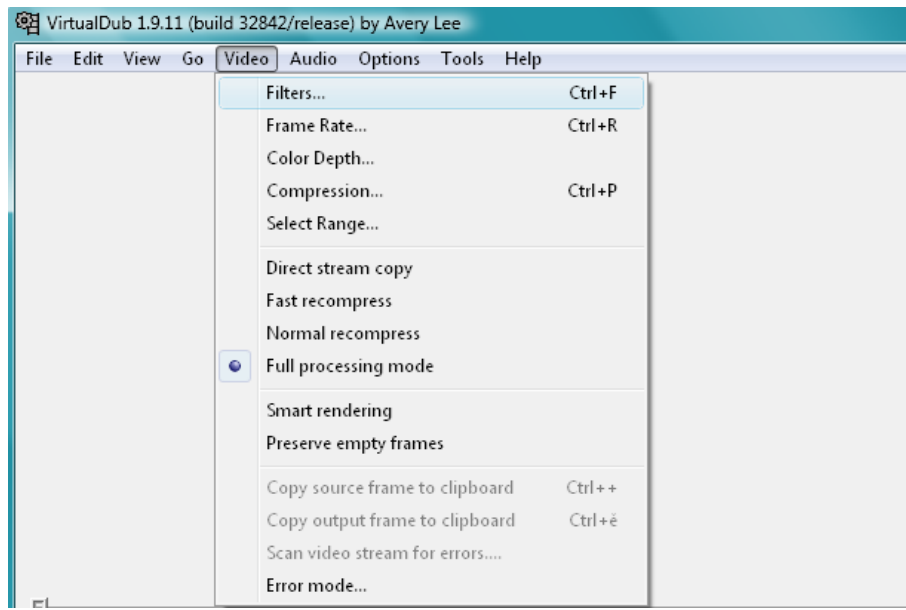

Obrázek 46: Zvolení nabídky "Filtres"

Přidáme nový filtr (tlačítko "Add") a zvolíme filtr "Resize". Samotné nastavení filtru nabízí celou řadu možností. Nastavení filtru "Resize" je znázorněno na obrázku 47.

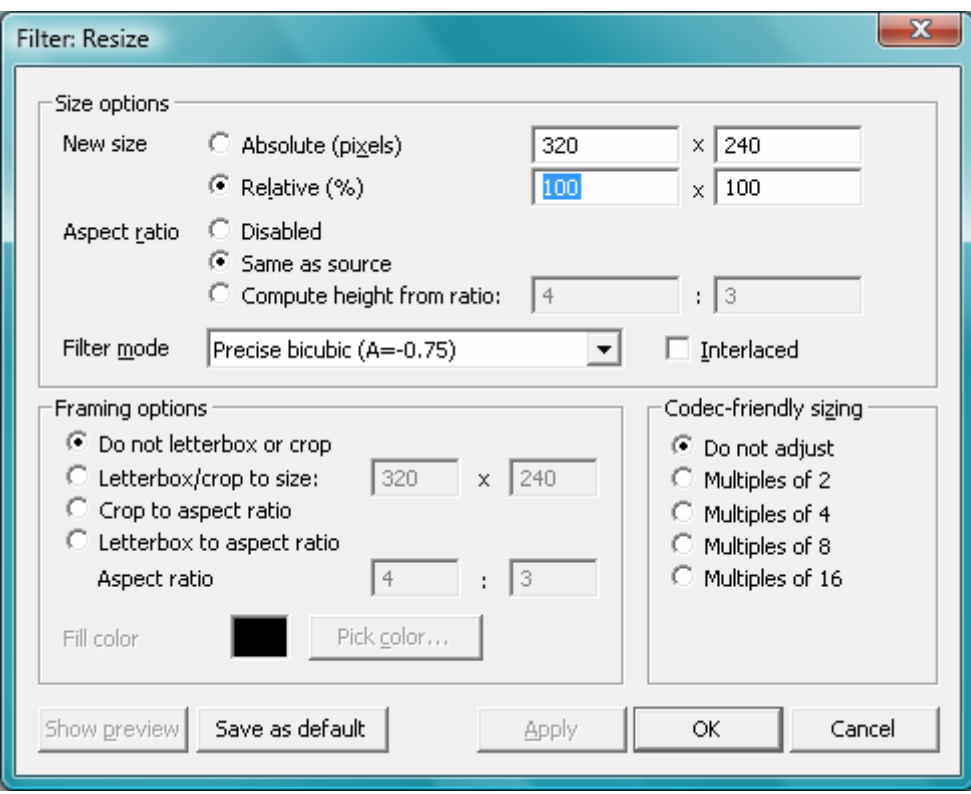

**Obrázek 47: Nastavení filtru "Resize"** 

Uživatel si může v nastavení zvolit buď přesné nastavení rozlišení (což je náš případ) nebo může použít procentuální zvětšení či zmenšení, což se hodí v případech, kdy chceme video jen zmenšit či zvětšit se zachováním poměru stran.

V dalším nastavení můžeme videonahrávku oříznout (crop). Toto je vhodné, když někdo uložil video v poměru stran 4:9 do poměru stran 16:9 s tím, že zleva a zprava jsou u videa černé pruhy. Díky oříznutí můžeme tyto černé pruhy oříznout.

Velmi důležitým prvkem nastavení, který hraje významnou roli na výslednou kvalitu přepočítaného videa, je použití interpolace. Protože při změně rozlišení musí být doplněny dříve neexistující body, je nutné použít interpolaci. Interpolace je vlastně nalezení přibližné (co nejpřesnější) hodnoty RGB u pixelu, který je uměle vytvořen vlivem přepočtu. Interpolací existuje celá řada a používají se při zpracování digitální fotografie (zmenšování a zvětšování fotografií), u zpracování digitálního videa, ale i v celé řadě dalších matematických úloh.

Interpolační metody dělíme na neadaptivní a adaptivní. Neadaptivní metody zpracovávají celý obraz bez ohledu na jeho obsah. Adaptivní metody se snaží pochopit charakter rozdílných ploch obrazu a na jeho základě volí různé interpolační metody. Při přepočítávání videa se používají nejčastěji tyto interpolace:

- **Nejbližší soused (Nearest Neighbor)** jedná se o nejjednodušší interpolační metodu, kdy se nový bod vytváří tím, že se zkopíruje sousední pixel. Touto metodou se zachovává ostrost hran, ale v obraze vzniká aliasing (hrany jsou zubaté). Tato metoda je nejméně výpočetně náročná.
- **Bilineární interpolace** interpolační metoda, která je založena na tom, že nový bod se vytváří váženým průměrem z okolních 4 bodů (matice 2x2). Tato metoda potlačuje aliasing, ale dochází k rozostření výsledného obrazu, a proto se musí obraz doostřit. Metoda je výpočetně náročnější než nejbližší soused.
- **Bikubická interpolace** je založena na tom, že nový bod se vytváří z okolních 16 bodů (matice 4x4), přičemž při výpočtu váženého průměru mají bližší body větší váhu než body vzdálenější. Metoda nevytváří aliasing a produkuje velmi jemné přechody. Obraz je nutné také doostřit. Nevýhodou je velká výpočetní náročnost.

### **8.2 Odstranění prokládání**

Prokládání videa bylo použito při analogovém vysílání a bylo vytvořeno proto, aby ušetřilo polovinu přenášeného pásma, tím, že se přenáší jen polovina informace. Prokládání v televizním vysílání však zůstalo a i když dnes televize vysílá digitálně, stále se používá prokládané video. LCD a plasmové televizory zobrazují obraz progresivně, a proto musí obsahovat filtry pro odstranění hřebenových artefaktů u prokládaného videa.

Pokud se díváme na počítači na filmové DVD s prokládaným videem, softwarové přehrávače automaticky prokládání filtrují v reálném čase. Problém nastává, pokud video konvertujeme do jiného formátu, například MPEG4, abychom video umístili na web a to s mnohem menší velikostí a se zachováním kvality. Zde by se prokládání uložilo do výsledného videa a nešlo by odstranit ani filtrováním při přehrávání. Proto je nutné před takovou konverzí u videa prokládání odstranit. Metod na odstranění prokládání je celá řada:

- **Weave** metoda založená na tom, že se do jednoho snímku zakomponují střídavě sudé i liché řádky z obou půlsnímků. Nedochází k přepočtu obrazu a tak je tato metoda velmi rychlá. Používá se především u statických scén s minimem pohybu. Vyskytují se zde výrazné hřebenové artefakty.
- **Blend**  metoda, která používá průměrování jednotlivých půlsnímků. Oba půlsnímky se dají přes sebe a hodnoty obrazových bodů se zprůměrují. Nevznikají hřebenové artefakty, ale dochází ke vzniku "duchů".
- **Duplicat** při této metodě se použije pouze jeden půlsnímek, druhý se zahodí.Dochází ke ztrátě plynulosti, protože zahozením půlsnímků ztrácíme i polovinu časové informace.
- **Bob –** metoda, kdy se duplikují oba půlsnímky, aby nedošlo ke ztrátě poloviny časové informace. Vzniká však artefakt poskakování, který je způsoben právě duplikací řádků obou půlsnímků.
- **Adaptivní deinterlace**  metoda založena na porovnávání dvou půlsnímků nebo snímků a hledání změn v obraze. U statických scén se používá weaving, u dynamických scén se použije blending. Metoda je rychlá a má dobré výsledky.
- **Kompenzace pohybu** metoda, která je nejpokročilejší, ale také výpočetně nejnáročnější. Metoda sleduje dynamické scény mezi dvěma půlsnímky a snaží se je na celém snímku kompenzovat.Toznamená, že pokud je ve dvou půlsnímcích detekován stejný objekt, s určitým posunutím, algoritmus posune pixely objektu z jednoho půlsnímku do druhého ovzdálenost, kterou mezi půlsnímky objekt urazil.

Pokud chceme prokládání odstranit, můžeme při finální konverzi videa zvolit progresivní kódování. Takovou nabídku umožňuje i Pinnacle Studio. Nenabízí však možnost volby vlastní metody odstranění prokládání. Při použití aplikace Virtual Dub můžeme zvolit některý z deinterlace filtrů. Deinterlace najdeme v rozbalovací nabídce "Video" v nabídce "Filtres", jak je znázorněno na obrázku 48.

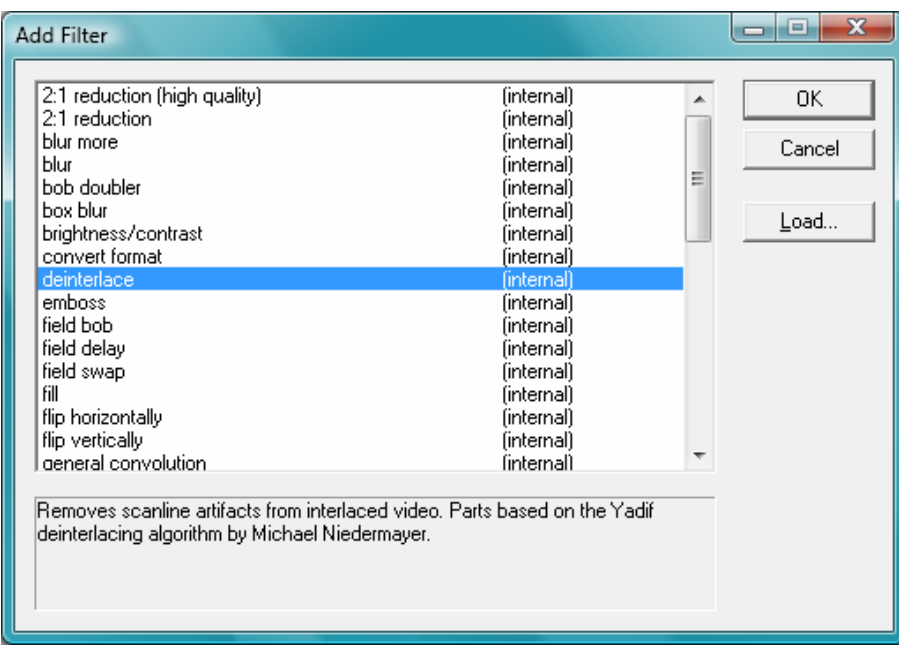

#### **Obrázek 48: Deinterlace**

Deinterlace filtr nám nabízí více použitých metod, jako je například Bod, Blend nebo Duplicate, jak je znázorněno na obrázku 49.

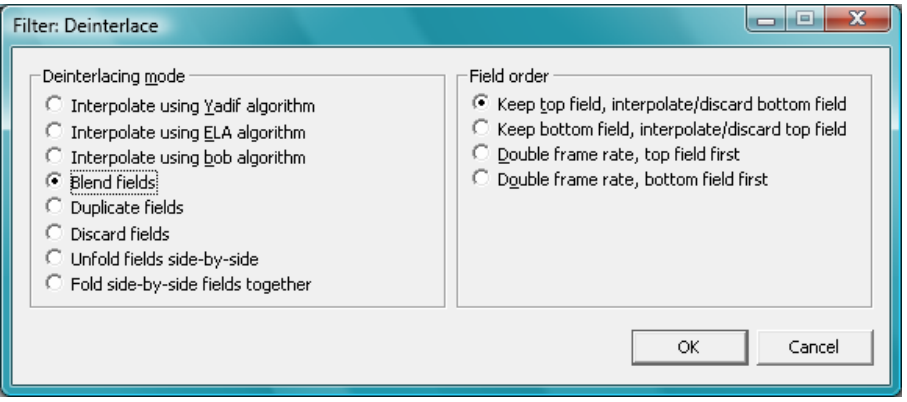

#### **Obrázek 49: Volba metody**

Pro preciznější deinterlace metody můžeme do aplikace Virtual Dub doinstalovat doplňkový plugin, který se jmenuje Smart deniterlace. Jedná se o adaptivní metodu odstranění prokládání. U tohoto pluginu si můžeme zvolit celou řadu parametrů, například detekování pohybu a následné adaptivní odstraňování prokládání u dynamických scén. Nastavení Smart deinterlace pluginu je zobrazeno na obrázku 50.

![](_page_63_Picture_81.jpeg)

#### **Obrázek 50: Smart deinterlace**

Při aplikaci odstranění prokládání je vhodné vyzkoušet více nabízených metod a zvolit tu nejvhodnější podle vlastního vizuálního úsudku.

### **8.3 Komprese videa a zvuku**

Po přepočítání rozlišení videa a odstranění prokládání je nutné zvolit vhodný kodek pro kompresi videa a zvuku. Běžně se používá formát MPEG4, kodek XviD pro video a formát MP3 pro audio.

### **8.3.1 Komprese videa**

Pokud chceme nastavit ve Virtul Dubu kompresi videa, musíme v rozbalovací nabídce "Video" zvolit nabídku "Compression", jak je zobrazeno na obrázku 51. Nesmíme zapomenout zapnout "Full processing mode". Ten se zapíná v rozbalovací nabídce "Video", jak je také znázorněno na obrázku 44.

![](_page_64_Picture_68.jpeg)

#### **Obrázek 51: Komprese videa**

V nabídce "Compression" je nutné zvolit vhodný kodek pro video. Na obrázku 52 je vidět nabídka možných video kodeků. Virtual Dub poskytuje všechny kodeky, které jsou nainstalovány v operačním systému Vindows. V našem případě použijeme kodek XviD.

![](_page_64_Picture_69.jpeg)

#### **Obrázek 52: Volba kodeku**

I samotný kodek má celou řadu nastavení, které otevřeme stisknutím tlačítka "Configure", jak je znázorněno na obrázku 52. Otevře se nám tím nabídka, která je zobrazena na obrázku 47. Základním nastavením kodeku je bitrate u videa, který nám udává výslednou velikost videa. Samozřejmě je na bitrate závislá výsledná kvalita videa. Pokud nastavíme bitrate příliš velký, velikost video souboru bude velká se zachováním vysoké kvality. Je však nutné volit vhodný kompromis mezi velikostí videa a kvalitou. Samotný kodek má další nastavení, která jsou skryta pod tlačítkem "Rozšířené volby", jak je zobrazeno na obrázku 53. Další nastavení jsou již složitější a vyžadují vetší znalosti z oblasti nastavení komprese videa.

![](_page_65_Picture_59.jpeg)

**Obrázek 53: Nastavení datového toku (bitrate)** 

### **8.3.2 Komprese zvuku**

Podobně, jak se nastavuje komprese videa, nastavuje se také komprese zvuku, a to v rozbalovací nabídce "Audio", jak je zobrazeno na obrázku 53. Nesmíme zapomenout zatrhnout "Full processing mode". Komprese zvuku se nastavuje opět v nabídce "Compression".

![](_page_65_Picture_60.jpeg)

**Obrázek 54: Komprese zvuku** 

V nastavení komprese si můžeme opět zvolit audio kodek. Jedním z nejpoužívanějších je kodek MP3. V nastavení si také můžeme zvolit bitrate. Běžně se používá 128 kB/s. Volba kodeku je zobrazena na obrázku 55.

| Select audio compression                                                                                                    |                                                                                                    |                                                                                                    | x |
|----------------------------------------------------------------------------------------------------|----------------------------------------------------------------------------------------------------|----------------------------------------------------------------------------------------------------|---|
| <no (pcm)="" compression=""><br/>AC-3 ACM Decompressor<br/>CCITT A-Law<br/>CCITT u-Law<br/>DivX :- 13.2 zvuk<br/>GSM 6.10<br/>IMA ADPCM<br/>Microsoft ADPCM<br/>MPEG Layer-3<br/>MPEG Layer-3<br/>NCT ALF2 CD<br/>Ogg Vorbis (mode1)<br/>Ogg Vorbis (mode1+)<br/>Ogg Vorbis (mode2)<br/>Ogg Vorbis (mode2+)<br/>Ogg Vorbis (mode3)<br/>Ogg Vorbis (mode3+)<br/>SHARP G.726</no> | 192 kBit/s, 48,000 Hz, Stereo<br>160 kBit/s, 32,000 Hz, Stereo<br>160 kBit/s, 44.100 Hz, Stereo<br>160 kBit/s, 48,000 Hz, Stereo<br>128 kBit/s, 32.000 Hz, Stereo<br>128 kBit/s, 44.100 Hz, Stereo.<br>128 kBit/s, 48,000 Hz, Stereo<br>112 kBit/s, 32,000 Hz, Stereo<br>112 kBit/s, 44.100 Hz, Stereo<br>112 kBit/s, 48,000 Hz, Stereo<br>96 kBit/s, 32.000 Hz, Stereo<br>96 kBit/s, 44,100 Hz, Stereo<br>96 kBit/s, 48.000 Hz, Stereo<br>80 kBit/s, 16,000 Hz, Stereo<br>$\Box$ Show all formats<br>Format information<br>Format ID<br>0x0055<br>Bytes per block -<br>1 bytes<br>Data rate<br>16000 bytes/sec<br>16000.0 blocks/sec<br>Granularity | 24KB/s<br>20KB/s<br>20KB/s<br>20KB/s<br>16KB/s<br>16KB/s<br>16KB/s<br>14KB/s<br>14KB/s<br>14KB/s<br>12KB/s<br>12KB/s<br>12KB/s<br>10KB/s | ≣ |
|                                                                                                    | OK.                                                                                                    | Cancel                                                                                                    |   |

**Obrázek 55: Volba komprese zvuku** 

### **8.4 Uložení souboru**

Po nastavení filtrů pro změnu rozlišení a odstranění prokládání, a po nastavení komprese videa a zvuku video uložíme do počítače. Uložení souboru najdeme v rozbalovací nabídce "File", jak je zobrazeno na obrázku 56. Výsledné video bude mít příponu AVI.

| File |                           |  |  |                | Edit View Go Video Audio Options | Tools | Ŀ |
|------|---------------------------|--|--|----------------|----------------------------------|-------|---|
|      | Open video file           |  |  |                |                                  |       |   |
|      | Reopen video file         |  |  | F <sub>2</sub> |                                  |       |   |
|      | Append AVI segment        |  |  |                |                                  |       |   |
|      | Preview input             |  |  | Space          |                                  |       |   |
|      | Preview filtered          |  |  | Enter          |                                  |       |   |
|      | Preview output from start |  |  | F5             |                                  |       |   |
|      | Run video analysis pass   |  |  |                |                                  |       |   |
|      | Save as AVI               |  |  | F7             |                                  |       |   |
|      | Save old format AVI       |  |  | Shift+F7       |                                  |       |   |
|      | Save segmented AVI        |  |  |                |                                  |       |   |
|      | Close video file          |  |  | Ctrl+W         |                                  |       |   |

**Obrázek 56: Uložení souboru** 

Výsledné video, již ve správném rozlišení a progresivní, pak můžeme dále konvertovat a zmenšovat dle jeho využití. Pokud použijeme aplikaci Format Factory, můžeme video konvertovat do libovolného formátu, jako je například Flash video nebo video do mobilních telefonů a mini přehrávačů videa, které podporují formát MP4. Protože video má korektně nastavené rozlišení vzhledem k poměru stran a je odstraněno prokládání, můžeme je libovolně konvertovat a video nebude obsahovat hřebenové artefakty nebo nebude deformované špatným poměrem stran. Pracovní okno aplikace Format Factoy je zobrazeno na obrázku 57.

![](_page_67_Picture_2.jpeg)

**Obrázek 57: Format Factory** 

![](_page_67_Picture_4.jpeg)

Digitální kamery ve standardním rozlišení (SD) zaznamenávají video většinou v rozlišení 720x576 obrazových bodů (pixelů). Tyto pixely jsou nečtvercové, a proto může mít video poměr stran 4:3 nebo 16:9 při stejném rozlišení. Navíc je video prokládané, to znamená, že obraz není tvořen jednotlivými samostatnými snímky, ale každý snímek je složen ze dvou půlsnímků, přičemž jeden půlsnímek obsahuje liché řádky a druhý půlsnímek obsahuje sudé řádky z celého snímku.

Abychom mohli takové video dále komprimovat do použitelného formátu pro umístění například na webu, je nutné video konvertovat na čtvercové pixely a odstranit prokládání videa (deinterlace). Pro přepočet rozlišení videa lze použít různé metody interpolace, nejpoužívanější jsou nejbližší soused,

bilineární a bikubická interpolace. Pro odstranění prokládání (deinterlace) je možno zvolit také z více metod, jako jsou například Weave, Bob, Duplicate, Blend. Ideální se jeví adaptivní metody, jako například Smart Deinterlace.

Vhodnou softwarovou aplikací pro změnu rozlišení a deinterlace je Virtual Dub. Jedná se jednoduchý a freewarový program, který umí komprimovat video do zvoleného formátu s využitím velkého množství filtrů. Umožňuje také základní střih videosouboru. Pro konverzi mezi různými video formáty můžeme použít freewarovou aplikaci Format Factory.

# **REJSTŘÍK**

![](_page_69_Picture_192.jpeg)

![](_page_70_Picture_208.jpeg)

- **FireWire** IEEE 1394 neboli i.Link. Jedná se o vysokorychlostní sériové rozhraní s rychlostí přirovnatelnou k USB 2.0.
- **Flash paměť** Velmi oblíbené zapisovací médium používané ve fotoaparátech, videokamerách, mobilních telefonech apod.

**Fps** Frames per second, počet snímků za sekundu.

- **GOP** Group Of Pictures, sekvence (skupina) snímků. Používá se při kompresi MPEG-2.
- **HD** High Definition, vysoké rozlišení. Používá se 1280x720 pixelů, full HD má pak 1920x1080 pixelů.

**Hi8** Analogová páska, předchůdce kazety Digital8.

- **ISO standard MPEG4** Soubor metod (standardů) definujících kompresi a uložení zvukových a obrazových dat.
- **Jednoprůchodové kódování** Video se kóduje podle určitého klíče (např. omezení nejnižšího a nejvyššího možného datového toku).

**Kamera hybridní** Kombinace záznamových médií: HDD + flash nebo DVD + flash.

- **Kamera s HDD** Kodekem pro kompresi videa v SD rozlišení je zde MPEG-2. Soubory většinou nemají klasickou příponu MPG, ale například MOD, MTS, TOD, M2TS. Pro vysoké rozlišení HD se používá komprese kodekem AVCHD.
- **Kamera s DVD** Nevýhodou je velikost média. Novější typy kamer dovolují zápis na dvouvrstvé DVD. Standardem pro tyto kamery se stal kodek MPEG-2 s různým datovým tokem (konstantní i variabilní). Zvuk je většinou komprimován pomocí placeného kodeku Dolby Digital AC-3 do sterea či 5.1.
- **Kamera s flash pamětí** Videozáznam se ukládá na paměťovou kartu ve formátu MPEG-2 pro SD rozlišení nebo v AVCHD pro HD rozlišení.
- **Kamera miniDV** Kamera s magnetickou páskou. Páskové kamery (záznamové médium MiniDV) využívají kodek DV a kompresi zvuku PCM. K počítači se připojují pomocí rozhraní FireWire.
- **Klíčové snímky** Keyframes. Snímky obsahující úplné informace o obrazu. Vyskytují se v pravidelných intervalech. Mezi dvěma klíčovými snímky obsahují snímky

pouze informace o změně v obraze. Nejsou úplné. Čím více klíčových snímků bude video obsahovat, tím větší bude velikost souboru, neboť se musí vykreslit více úplných snímků.

**Kodek** Algoritmus, způsob komprimace videa.

**Konstantní datový tok** Constant bitrate (CBR), datový tok je (na rozdíl od VBR) u všech kódovaných snímků stejný.

- **Kontejner** Umožňuje ukládat video a zvuk do jednoho souboru. Také může obsahovat druhou zvukovou stopu, titulky, kapitoly nebo titulky. Kontejner může být kompatibilní se spoustou kodeků.
- **LCD** Displej z tekutých krystalů (Liquid crystal display). Nová technologie pro zobrazení obrazu. Kromě televizí se také využívá u videokamer.
- **MiniDV páska** Vyměnitelné zapisovací médium pro MiniDV kamery. Páska je široká 6,5 mm. Prodává ve dvou délkách – 60 min v režimu SP (90 min v LP) a 80 min v režimu SP (120 min v LP).
- **MKV** Matroška, velmi oblíbený kontejner pro HD video, může obsahovat také titulky, kapitoly a další.
- **MP4** Kontejner s podporou komprese videa MPEG-4 (ASP, AVC) a audio MPEG-4 (AAC). Součást ISO standardu MPEG-4.
- **MPEG Program Stream** Kontejner, komprese videa MPEG-1, MPEG-2, zvuková stopa Dolby Digital AC3, nebo MP2. Používá se pro DVD-Video.
- **MPEG Transport Stream** Kontejner primárně určený pro digitální vysílání. Používají jej kamery s HD rozlišením. Je jedním ze standardů pro Blu-ray. Komprese videa MPEG-2, MPEG-4 AVC, audio využívá většinou AC3.
- **MPEG-1** Standardní kodek pro Video CD. Využívá konstantní datový tok s 25 fps a rozlišením 352x288. Najdete jej hlavně u krátkých videí posílaných prostřednictví e-mailu.
- **MPEG-2** Kodek, kóduje sekvenci snímků. Standard pro formát DVD-Video (rozlišení 720x576 PAL, 720x480 NTSC), snímkovací rychlost 25 fps PAL a 29,97 fps NTSC, nabízí variabilní i konstantní datový tok, využívá pravoúhlých pixelů.
- **MPEG-4** Kodek zachovávající stejnou kvalitu při nižším datovém toku (v porovnání s MPEG-2), je založen na objektovém kódování. Má tři profily – SP, ASP, AVC.
- **MPEG-4 SP** Simple Profile, profil kodeku MPEG-4, frekvence 15 fps, rozlišení 352x288 (vhodný pro videokonference a internet).
- **MPEG-4 ASP** Advanced Simple Profile, profil kodeku MPEG-4 nabízející vysokou kvalitu detekce pohybu. (DivX, XviD)
- **MPEG-4 AVC** Advanced Video Coding, profil kodeku MPEG-4. Stejně jako MPEG-2 se i MPEG-4 AVC stal standardem pro HD video. Má vysoké nároky na kompresi i dekompresi. (AVCHD)
- **Nečvercové pixely** Pravoúhlé pixely, mají obdélníkový tvar.
- **NTSC** Nejstarší televizní norma vytvořená v Americe. Dnes se používá především v USA, Kanadě a Japonsku. Používá 480 viditelných řádků. NTSC využívá 29,97 fps, pro pohodlnější počítání se mluví o 30 fps. Snímkovací frekvence je ~60 půlsnímků neboli ~30 plných snímků.
- **Optická stabilizace** V objektivu se nachází čočka, která není pevně uchycená. Pohybuje se v protisměru pohybu kamery, čímž stabilizuje výsledný obraz.
- **PAL** Phase Alternating Line, televizní norma vytvořená v bývalé NSR. Nyní se používá Evropě. Má 576 viditelných řádků a snímkovací frekvenci 50 půlsnímků neboli 25 plných snímků za sekundu.
- **PCM** Bezeztrátový formát komprese zvuku v MiniDV kamerách, bezproblémová editace. Využívá PCM modulaci. Používá se také u audio CD.
- Pixel Obrazový bod čtvercového tvaru.
- **Poměr stran pixelu** Pixel aspect ratio. Některé pixely, nemají tvar čtverce, ale obdélníku. Pro zjištění poměru stran pixelu použijeme jednoduchý vzorec:  $[(B*C)/D]/A$ , kde A je skutečná šířka videa, B je skutečná výška videa, C a D je poměr stran obrazu.
- **Poměr stran videa** Aspect ratio. Vyjádření poměru stran obrazu délka (počet sloupců) : výška (počet řádků).
- **Postsynchron** Dodatečné namluvení dialogů filmu, provádí se v nahrávacím studiu.
- **Pravoúhlé pixely** Nečtvercové pixely, mají obdélníkový tvar.
- **Prokládání** Interlacing. Nezobrazuje se celý snímek najednou, ale střídavě jeho řádky, na které je rozdělen (sudé a liché – top fields and bottom fields).
- **Půlsnímek** Zobrazuje sudé nebo liché řádky snímku, využívá jej prokládání.

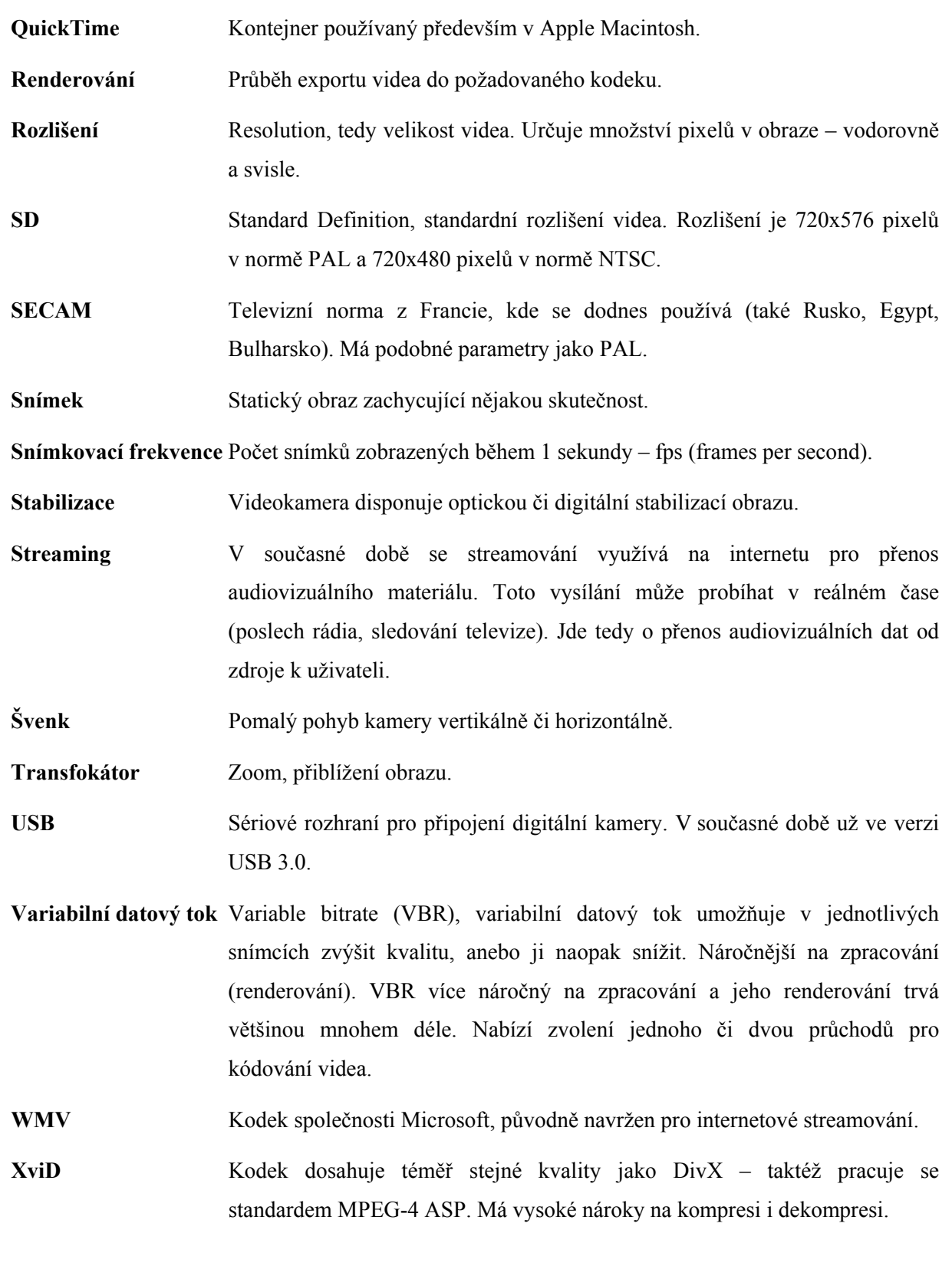

## **SEZNAM OBRÁZKŮ**

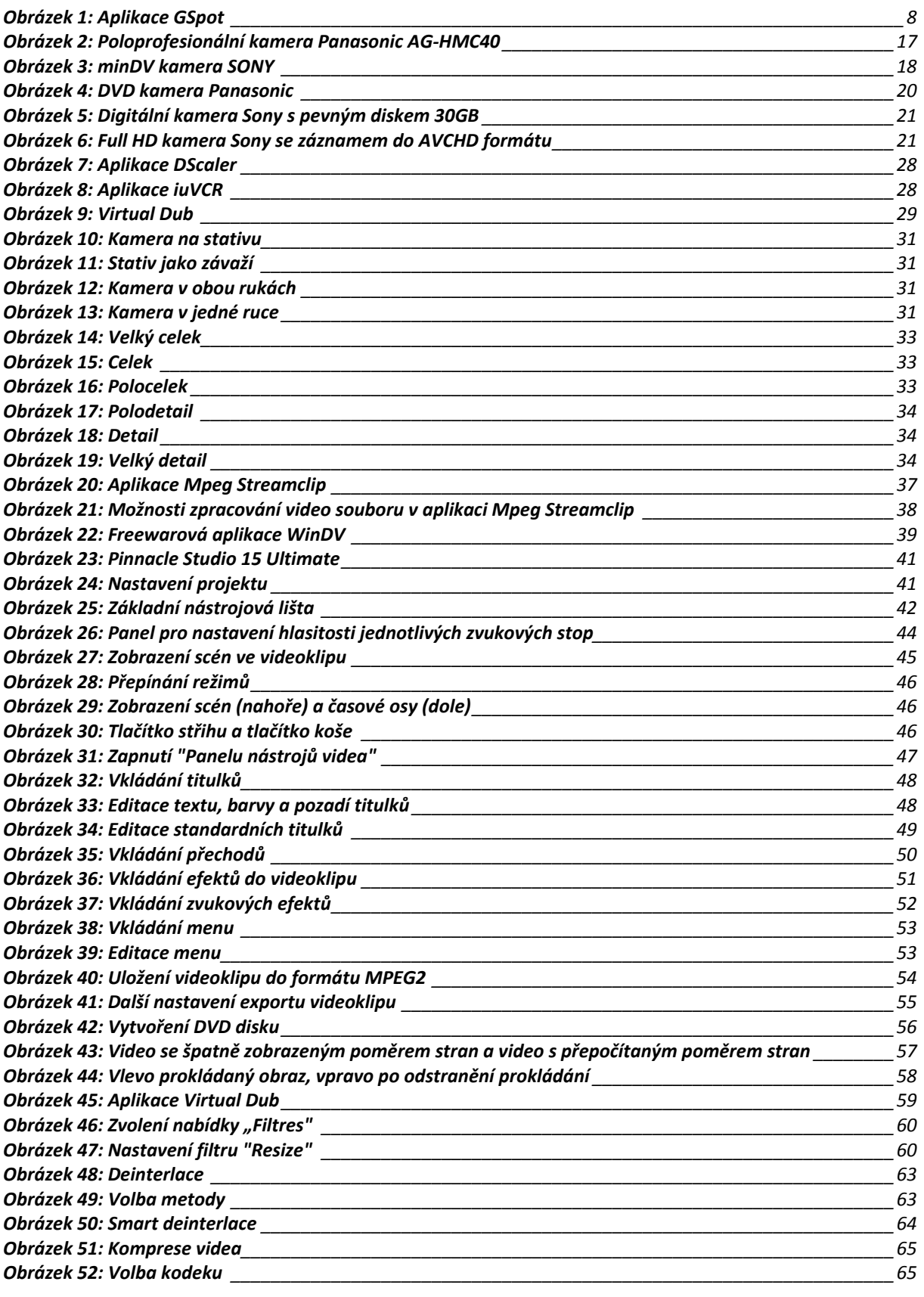

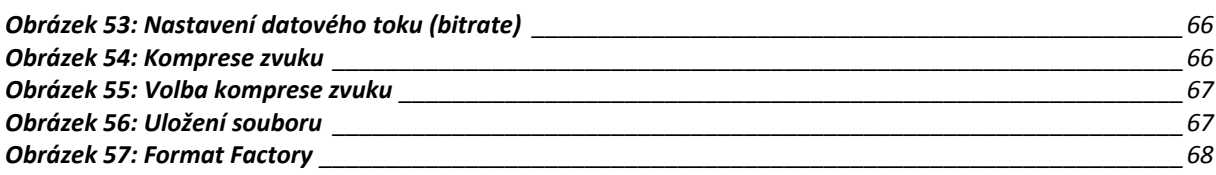